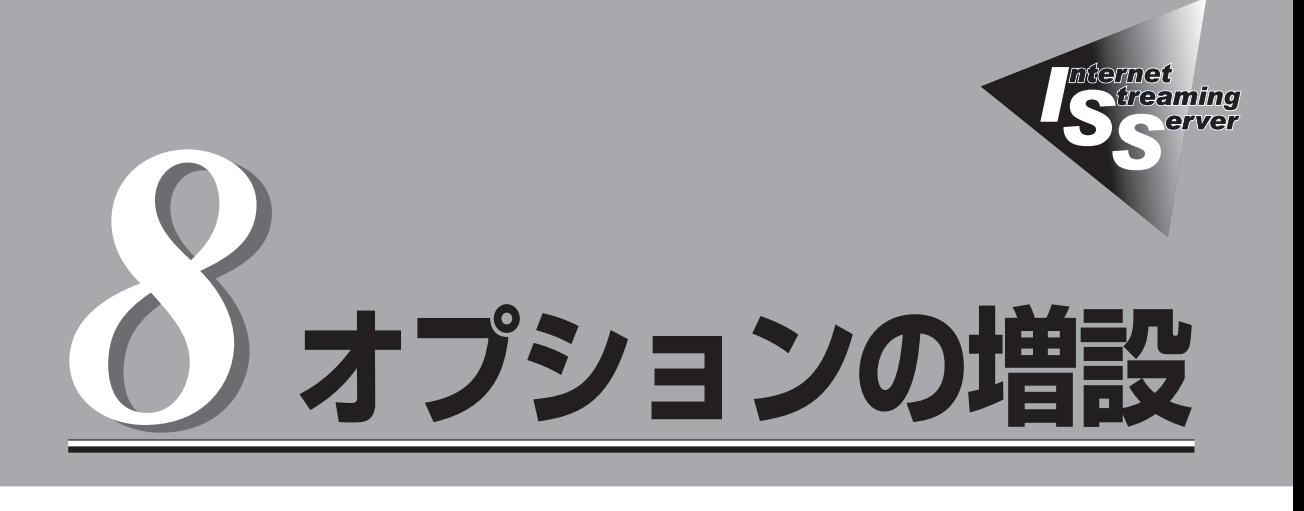

本装置に取り付けられるオプションの取り付け方法および注意事項について記載しています。

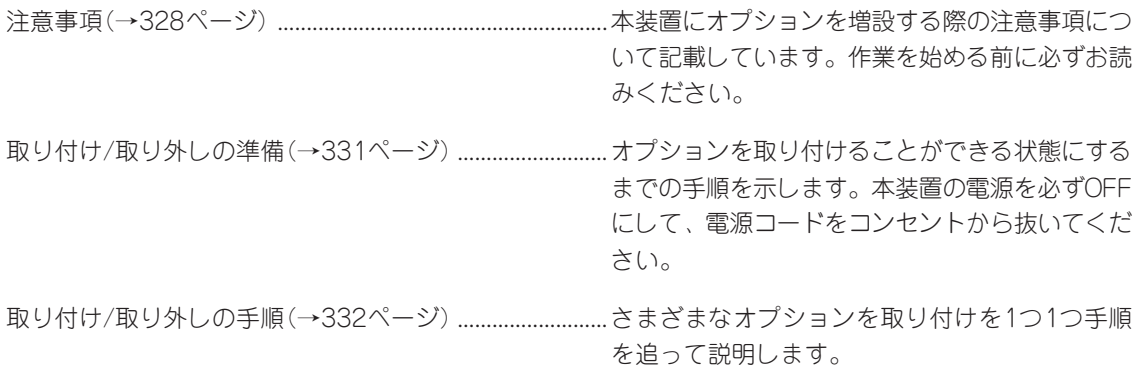

<span id="page-1-0"></span>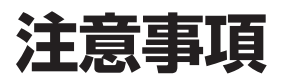

オプションを増設する際は次の点について注意してください。

## **安全上の注意**

安全に正しくオプションの取り付け・取り外しをするために次の注意事項を必ず守ってくだ さい。

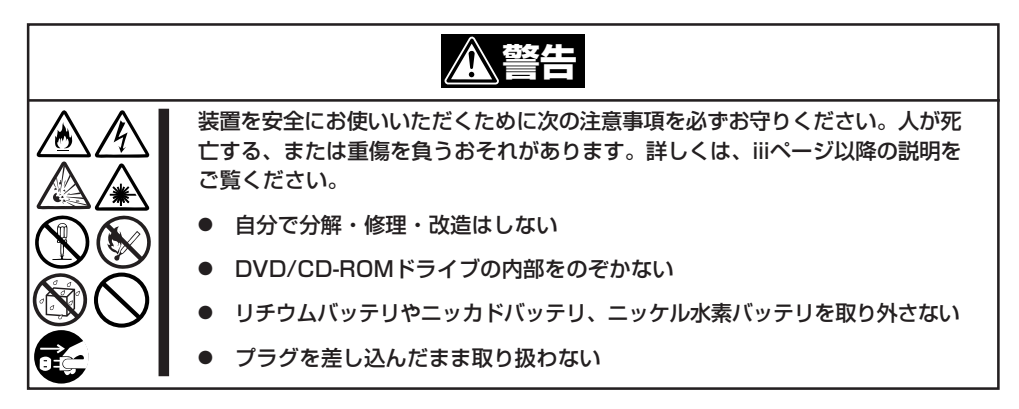

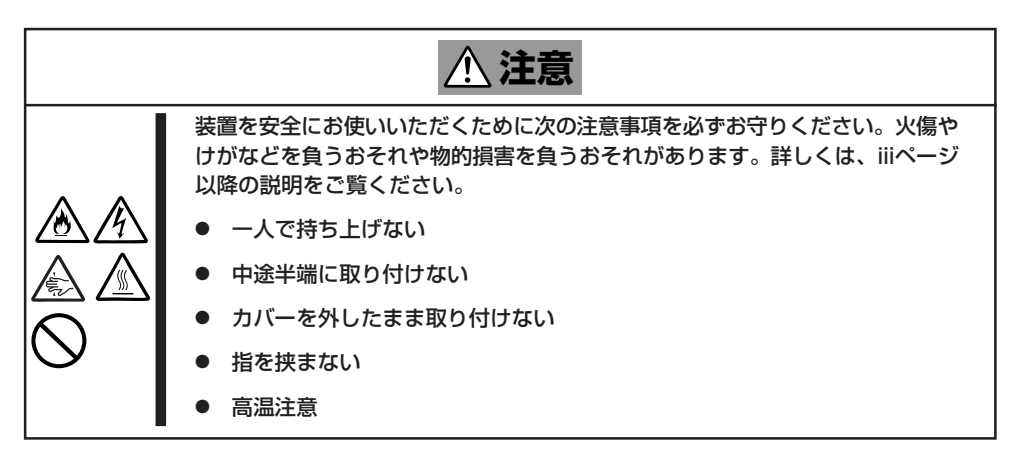

## **一般的な注意**

- オプションの取り付け/取り外しはユーザー個人でも行えますが、この場合の装置および 部品の破損または運用した結果の影響についてはその責任を負いかねますのでご了承く ださい。本装置について詳しく、専門的な知識を持った保守サービス会社の保守員に取 り付け/取り外しを行わせるようお勧めします。
- オプションおよびケーブルは弊社が指定する部品を使用してください。指定以外の部品 を取り付けた結果起きた装置の誤動作または故障・破損についての修理は有料となりま す。
- 装置内部に部品やネジを置き忘れていないことを確認してください。特にネジなどの導 電性の部品を置き忘れていないことを確認してください。導電性の部品がマザーボード 上やケーブル端子部分に置かれたまま電源をONにすると誤動作の原因となります。
- 装置内部の冷却効果について確認してください。内部に配線したケーブルが冷却用の穴 をふさいでいないことを確認してください。冷却効果を失うと装置内部の温度の上昇に より誤動作を引き起こします。

## **静電気対策について**

本装置内部の部品は静電気に弱い電子部品で構成されています。取り付け・取り外しの際は 静電気による製品の故障に十分注意してください。

● リストストラップ(アームバンドや静雷気防止手袋など)の着用

リスト接地ストラップを手首に巻き付けてください。手に入らない場合は部品を触る前 に筐体の塗装されていない金属表面に触れて身体に蓄積された静電気を放電します。 また、作業中は定期的に金属表面に触れて静電気を放電するようにしてください。

- 作業場所の確認
	- 静電気防止処理が施された床またはコンクリートの上で作業を行います。
	- カーペットなど静電気の発生しやすい場所で作業を行う場合は、静電気防止処理を 行った上で作業を行ってください。
- 作業台の使用

静電気防止マットの上に本装置を置き、その上で作業を行ってください。

- 着衣
	- ウールや化学繊維でできた服を身につけて作業を行わないでください。
	- 静電気防止靴を履いて作業を行ってください。
	- 取り付け前に貴金属(指輪や腕輪、時計など)を外してください。
- 部品の取り扱い
	- 取り付ける部品は本装置に組み込むまで静電気防止用の袋に入れておいてください。
	- 各部品の縁の部分を持ち、端子や実装部品に触れないでください。
	- 部品を保管・運搬する場合は、静電気防止用の袋などに入れてください。

# <span id="page-4-0"></span>**取り付け/取り外しの準備**

部品の取り付け/取り外しの作業をする前に準備をします。

## **装置の確認**

複数の本装置を1つのラックに搭載している場合は、オプションの増設をしようとしている 装置 が ど れ で あ る か を 見 分 け る た め に 装 置 の 前 面 お よ び 背 面 に あ る 「I D ランプ」で確認します。

前面にあるIDスイッチを押すとIDランプが点灯します。もう一度押すとランプは消灯しま す。

ラック背面からの保守は、暗く、狭い中での作業となり、正常に動作している本装置の電源 やインタフェースケーブルを取り外したりするおそれがあります。IDスイッチを使ってオプ ションの増設をする本装置を確認してから作業を始めてください。

## **電源のOFF**

装置内部の部品に触れる場合は、必ず電源をOFFにして、電源コードのプラグをコンセント から取り外さなければいけません。

ただし、ディスクアレイを構成している内蔵ハードディスクドライブの取り外しはホットス ワップ(電源がONの状態)で作業することができます。

- 1. OSのシャットダウン処理を行う。
- 2. POWERスイッチを押して本装置の電源 をOFF(POWERランプ消灯)にする。
- 3. 本装置に接続しているすべてのケーブル および電源コードを取り外す。

以上で完了です。部品の取り付け取り外 しにはプラスドライバとマイナスドライ バが必要です。用意してください。

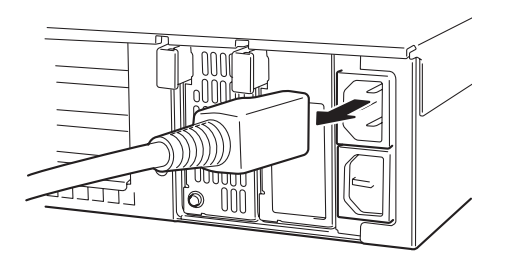

# <span id="page-5-0"></span>**取り付け/取り外しの手順**

次の手順に従って部品の取り付け/取り外しをします。

## **ハードディスクドライブ**

本装置の前面にあるハードディスクドライブベイには、SCA2インタフェース(Ultra320 SCSI)を持つハードディスクドライブを取り付けるスロットを7つ用意しています。

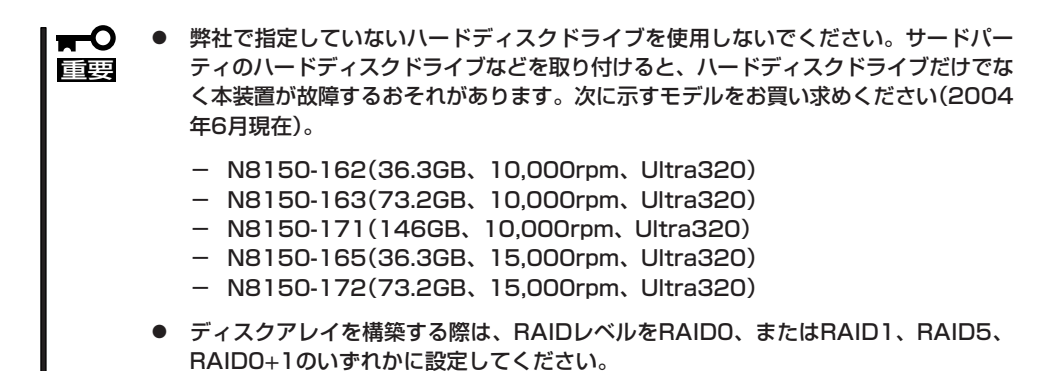

スロットには約25.4mm(1インチ)厚のハードディスクドライブを取り付けることができま す。SCSI IDは次のように固定で設定されています。

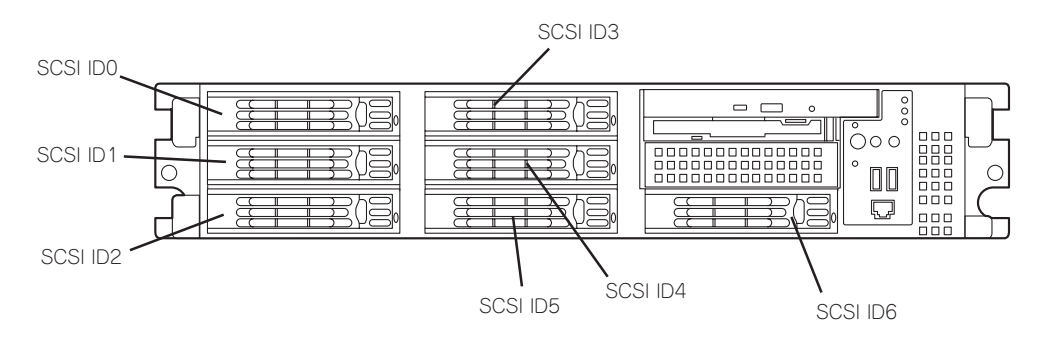

ハードディスクドライブベイの空きスロットにはダミートレーが入っています。ダミート レーは装置内部の冷却効果を高めるためのものです。ハードディスクドライブを搭載してい ないスロットにはダミートレーを取り付けてください。

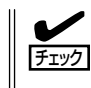

出荷形態によっては、空きスロットにはダミートレーではなくダミースポンジが取り付けら れている場合があります。この場合も、内部の冷却効果を高めるために空きスロットには 必ずダミースポンジを取り付けてください。

### 購入時のディスク構成について

ハードディスクドライブのコネクタは装置内部にあるSCSIバックプレーン(BP)に接続され ます。SCSI BPから、マザーボード上のSCSIコネクタ、またはライザーカードに搭載され たディスクアレイコントローラに接続することで内蔵ハードディスクドライブは、通常の SCSIハードディスクドライブとして動作するか、RAIDドライブ(アレイディスク)として動 作します。

SCSI BPのコネクタは、出荷時の構成でマザーボード上のSCSIコネクタに接続されおり、 ハードディスクドライブベイに搭載されるハードディスクドライブは通常のSCSIハードディ スクドライブとして動作します。

これらのハードディスクドライブをアレイディスクとして使用する場合は、別売のディスク アレイコントローラを増設し、マザーボード上のコネクタからディスクアレイコントローラ のコネクタにケーブルをつなぎかえます。

### 取り付け

次に示す手順でハードディスクドライブを取り付けます。その他のスロットへの取り付けも 同様の手順で行えます。

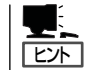

ハードディスクドライブは、フロントベゼルを取り外すだけで取り付け/取り外しを行うこ とができます。

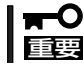

RAIDにて同じパックを構成するハードディスクドライブは、回転数や容量などの仕様が同 じものを使用してください。

- 1. 331ページを参照して準備をする。
- 2. セキュリティキーでフロントベゼルの ロックを解除して、フロントベゼルを取 り外す。
- 3. ハードディスクドライブを取り付けるス ロットを確認する。

スロットは本装置に標準で7つありま す。SCSI ID番号の小さい順に取り付け てください。SCSI IDはスロットの位置 で決まっています。

4. ダミートレーのレバーを押してロックを 解除する。

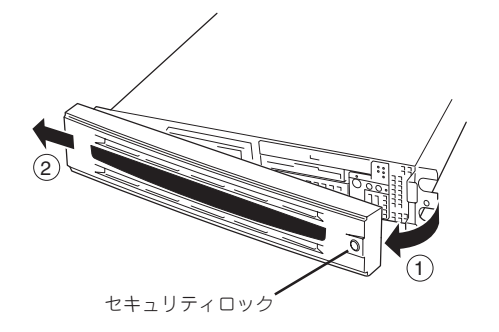

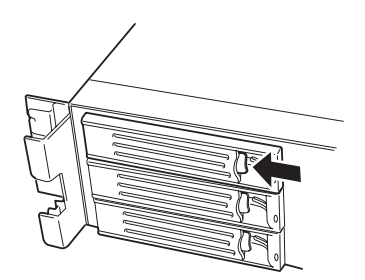

5. ダミートレーのハンドルを引っ張る。

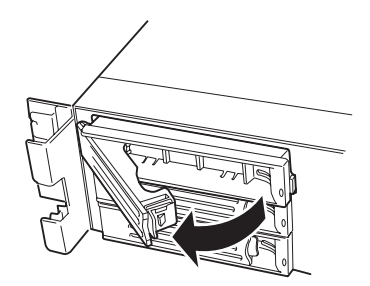

6. ダミートレーを取り外す。

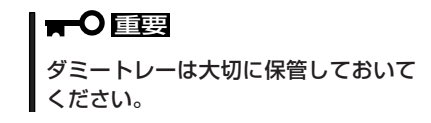

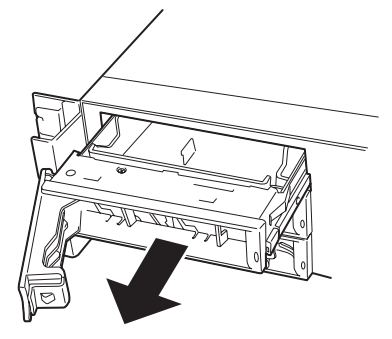

7. ハードディスクドライブのロックを解除 する。

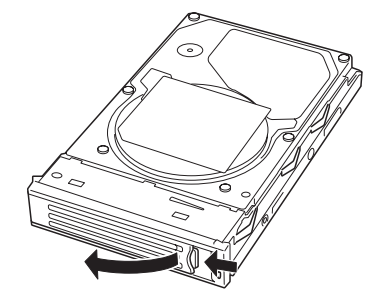

8. 増設するハードディスクドライブ(トレー 付き)とハンドルをしっかりと持ってス ロットへ挿入する。

#### 重要�

- ハンドルのフックがフレームに 当たるまで押し込んでください。
- ⓦ ハードディスクドライブは両手で しっかりとていねいに持ってくだ さい。

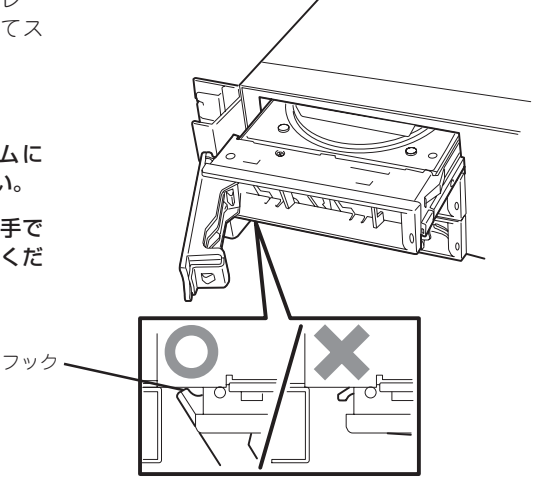

オ プ シ ョ ン の 増 設 8

9. ハンドルをゆっくりと閉じる。

「カチッ」と音がしてロックされます。

重要� ハンドルとトレーに指を挟まないよう に注意してください。

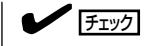

押し込むときにハンドルのフックが フレームに引っかかっていることを 確認してください。

10. <ディスクアレイを構築する場合>

本装置の電源をONにして、ディスクアレイコンフィグレーションユーティリティを起動してディ スクアレイを構築する。

ディスクアレイコンフィグレーションユーティリティは、本書の6章の説明、またはオンライン ドキュメントを参照してください。

すでにディスクアレイを構築している装置にハードディスクドライブを追加した場合は、 Windowsベースの保守・管理アプリケーションを使ってセットアップすることもできます。詳し い説明は、ボードに添付の説明書を参照してください。

#### 重要�

RAID1で動作している本装置にExpand Array機能を使って、ハードディスクドライブを追 加すると、自動的にRAID10に切り替わります(ただし、ユーティリティなどを使って直接 RAID10に設定することはできません)。

11. 手順2で取り外したフロントベゼルを 取り付ける。

> フロントベゼル左側のタブが本体の フレームに引っかかるようにしてから 取り付けてセキュリティキーでロックし ます。

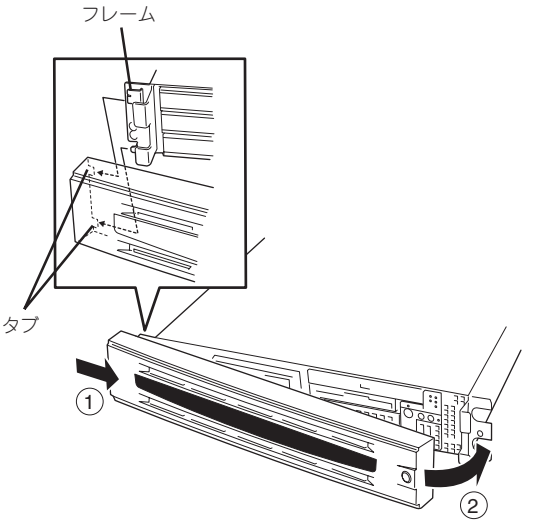

## 取り外し

次の手順でハードディスクドライブを取り外します。

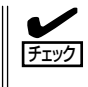

ハードディスクドライブが故障したためにディスク を取り外す場合は、ハードディスクドライブのDISK ランプがアンバー色に点灯しているスロットをあら かじめ確認してください。

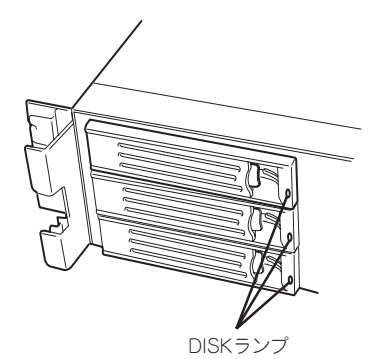

- 1. 331ページを参照して準備をする。
- 2. セキュリティキーでフロントベゼルの ロックを解除して、フロントベゼルを 取り外す。
- 3. レバーを押してロックを解除し、ハンド ルを倒す。
- 4. ハンドルとハードディスクドライブを しっかりと持って手前に引き出す。
- 5. ハードディスクドライブを取り外したま ま本装置を使用する場合は、空いている スロットにダミートレーを取り付ける。
- 6. 手順2で取り外したフロントベゼルを 取り付ける。

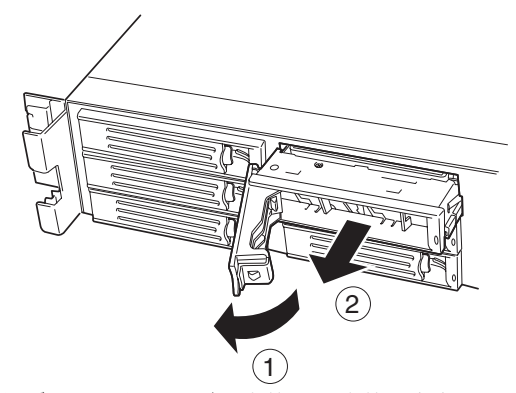

ディスクアレイ構成の場合、故障したハードディスクドライブの交換後、交換した新しい ディスクに交換前までの情報を記録することにより、故障を起こす以前の状態に戻すことの できるオートリビルド機能を使用することができます。

オートリビルド機能は、RAID1、またはRAID5、RAID0+1に設定されているディスク アレイで有効です。

オートリビルドは、故障したハードディスクドライブをホットスワップ(電源ONの状態での ディスクの交換)するだけで自動的に行われます。オートリビルドを行っている間、ハード ディスクドライブにあるDISKランプが緑色とアンバー色に交互に点灯してオートリビルド を行っていることを示します。

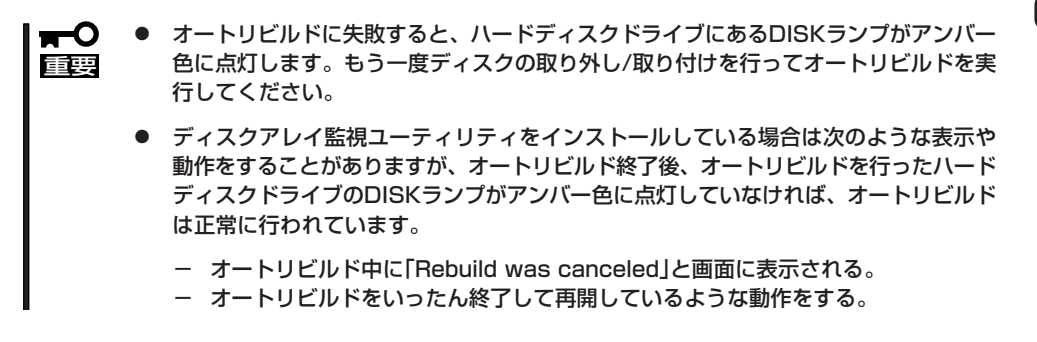

オートリビルドを行うときは、次の注意を守ってください。

- ハードディスクドライブが故障してから、オートリビルドを終了するまで装置の電源を OFFにしないでください。
- ハードディスクドライブの取り外し/取り付けは、90秒以上の間隔をあけて行ってくだ さい。
- 他にリビルド中のハードディスクドライブがある場合は、ディスクの交換を行わないで ください(リビルド中はハードディスクドライブにあるDISKランプが緑色とアンバー色 に交互に点灯しています)。

## **電源ユニット**

万一電源ユニット(1台)が故障してもシステムを停止することなく運用することができます (冗長機能)。

## 取り付け

次の手順に従って電源ユニットを取り付けます。

1. 331ページを参照して準備をする。

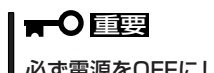

必ず電源をOFFにしてください。誤動作や故障の原因となります。

- 2. ケーブルアームを後ろに引いて電源ユニット増設用スロットを確認する。
- 3. ブランクカバーの取っ手をつまみながら 手前に引く。 ブランクカバーのロックが解除されま す。
- 4. ブランクカバーを取り外す。

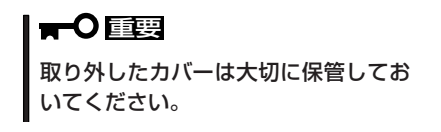

5. 電源ユニットを差し込む。

重要�

でください。

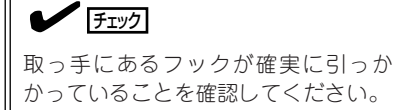

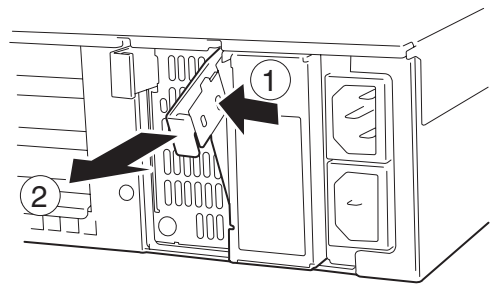

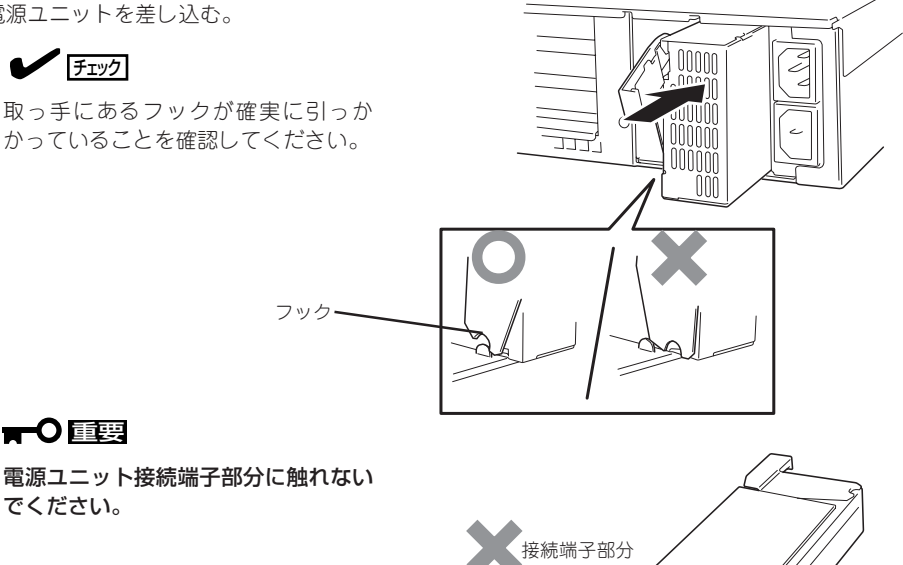

6. 取っ手のつまみ部分をしっかりと押しつ ける。

「カチッ」と音がしてロックされます。

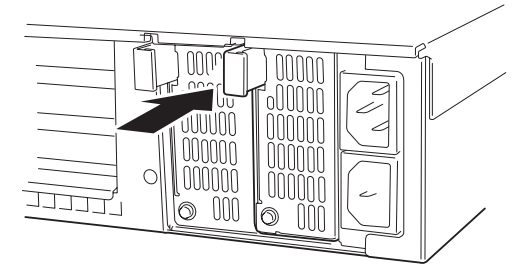

7. ACキャップを取り外す。

ラジオペンチなどを使って取り出してく ださい。

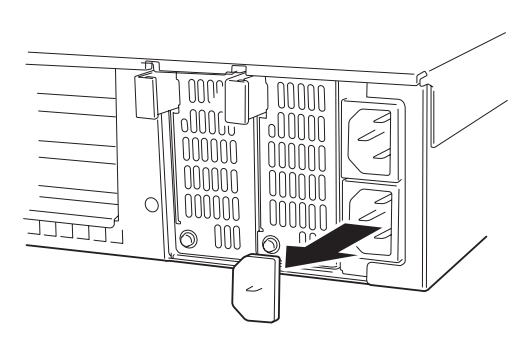

8. 電源コード(2本)を接続する。

標準で添付されていたものと増設した電 源ユニットに添付されていたコードを使 います。コードを接続するとAC POWER ランプが点滅します。

- 9. 本装置の電源をONにする。 AC POWERランプが点灯します。
- 10. STATUSランプに電源ユニットに関する エラー表示がないことを確認する。

AC POWERランプが消灯している場合 ランプ は、もう一度電源ユニットを取り付け直 してください。それでも同じ表示が出た ときは保守サービス会社に連絡してくだ さい。

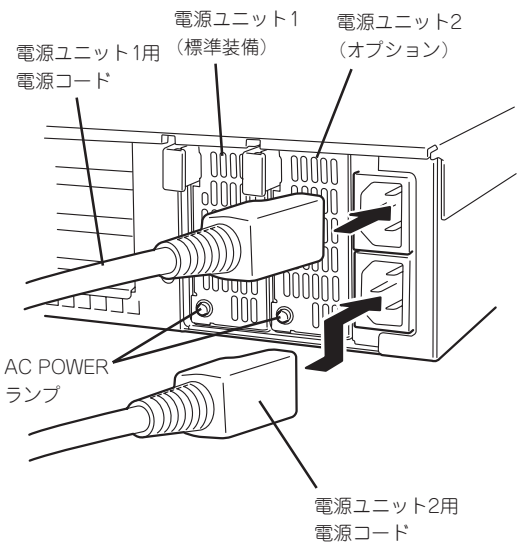

### 故障した電源ユニットの交換

交換は電源ユニットが故障したときのみ行います。

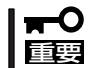

正常に動作している電源ユニットを取り外さないでください。

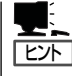

本装置の電源ユニットを冗長構成(2台で運用)にしているとき、そのうちの1台が故障した 場合は、システム稼働中(電源ONの状態)に故障した電源ユニットを交換できます(次の手 順1をとばしてください)。

- 1. システムを終了しPOWERスイッチを押して電源をOFFにする。
- 2. 背面にある電源ユニットのランプの表示(AC POWERランプがアンバー色に点灯)で故障してい る電源ユニットを確認する。
- 3. 電源ユニットの取っ手をつまみながら手 前に引く。 電源ユニットのロックが解除されます。
- 4. 電源ユニットを取り外す。

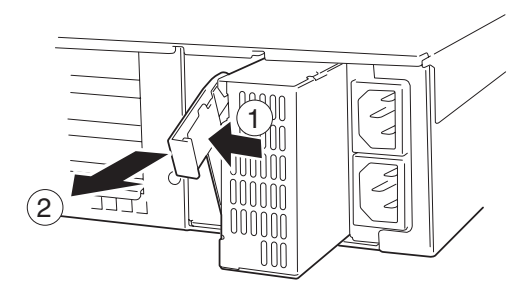

5. 電源ユニットを交換せず1台の電源ユニットで運用する場合は、「取り付け」の手順4で取り外した カバーを取り付ける。

#### 重要�

装置内部の冷却効果を保持するためにも電源ユニットを取り付けていないスロットにはブラン クカバーを取り付けてください

6. 「取り付け」の手順5~10の手順を参照して電源ユニットを取り付け、取り付け後の確認をする。

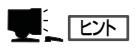

2台の電源ユニットで動作していた本体の電源ユニットを電源ONのまま交換したときは、電源 ユニットPOWERランプが点灯します(運用を停止している間に交換したときは電源コードを接 続するとランプが点滅し、電源をONにすると点灯します)。

## **~ラックからの引き出し~**

ハードディスクドライブと電源ユニットを除く部品の取り付け/取り外しの作業は本装置を ラックから引き出した状態で行います。

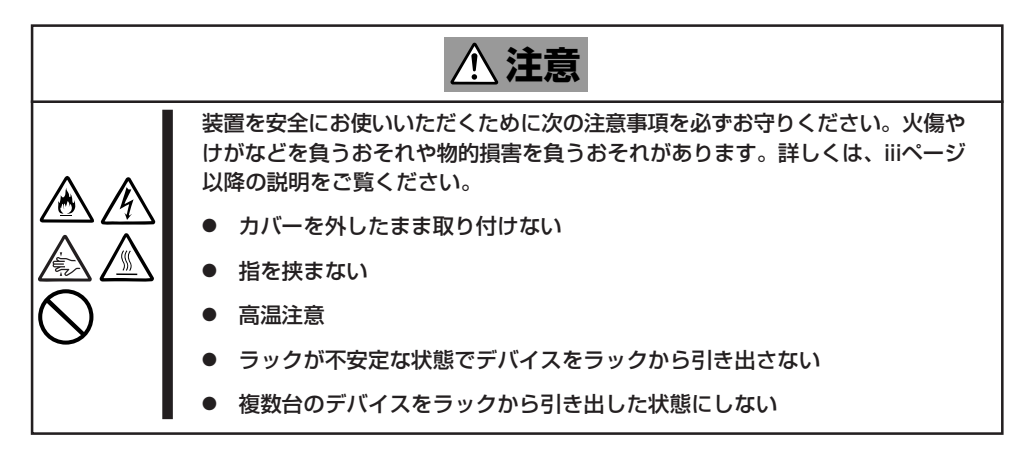

- 1. 331ページを参照して準備をする。
- 2. セキュリティロックを解除してフロント ベゼルを取り外す。

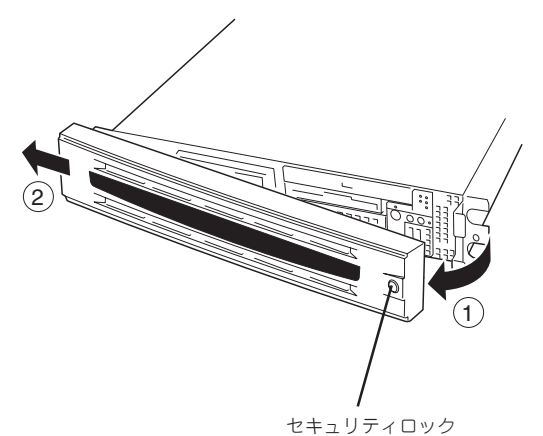

- ハンドル 3. 前面のセットスクリュー2本をゆるめ る。
- 4. ハンドルを持ってゆっくりと静かに「丁子 ラックから引き出す。

「カチッ」と音がしてラッチされます。

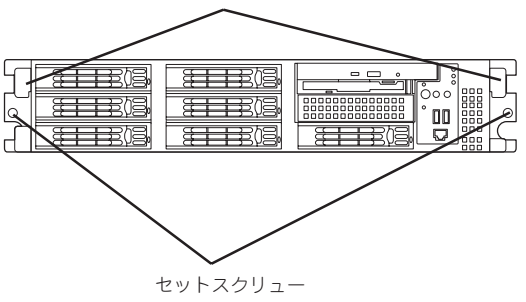

ラックへ戻す場合は、本体側面のレールにあるリリースレバーを押して、ラッチされた状態 を解除してください。このときに指を挟んだりしないよう十分に注意してください。

## **トップカバー**

内蔵デバイスの取り付け/取り外しや内部のケーブル接続を変更するときはトップカバーを 取り外します。

### 取り外し

- 1. 331ページを参照して準備をする。
- 2. 本装置をラックから引き出す(341ページ 参照)。
- 3. 背面のネジ1本を緩める。
- 4. トップカバーを装置後方へ少しスライド させた後、持ち上げて本体から取り 外す。

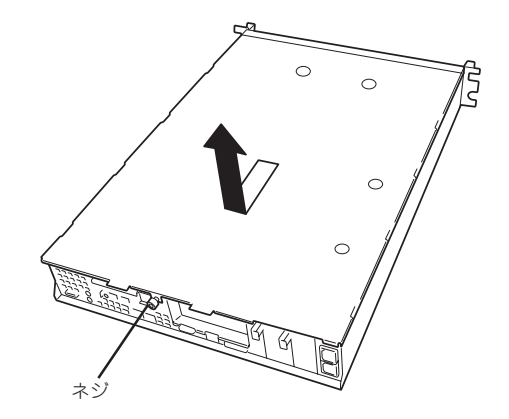

### 取り付け

トップカバーを取り付けるときは、トップカバーの装置前面側にあるタブが本体フレームに 少しだけ差し込まれる程度に差し込んだ後、カバーを装置上に置き、装置前面に向けてスラ イドさせます。

装置の上に置いたときに側面にあるフックが本体フレームにある穴に確実に差し込まれてい ることを確認してください。

スライドさせた後は、ネジで確実に固定します。

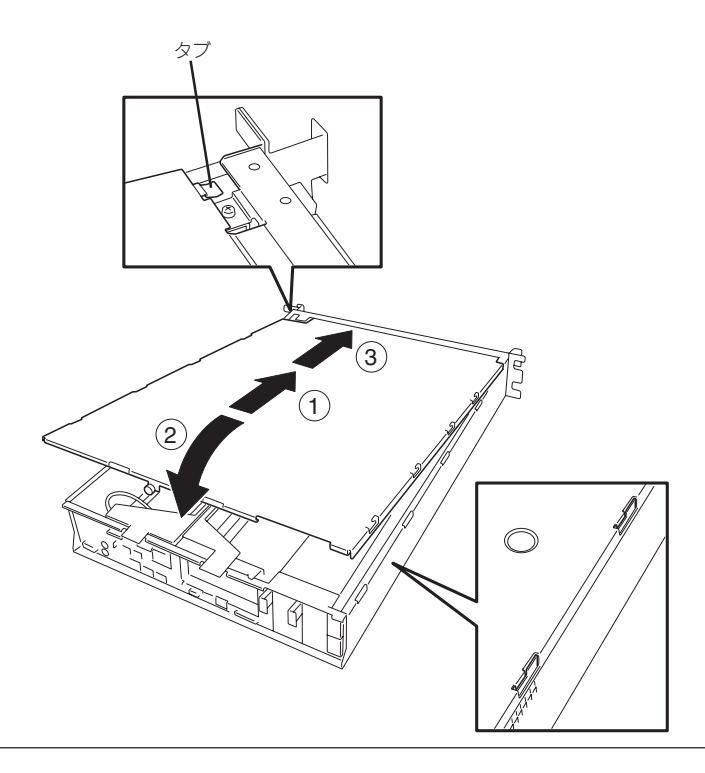

## **DIMM**

DIMM(Dual Inline Memory Module)は、本装置のマザーボード上のDIMM ソケットに取り付けます。マザーボード上にはDIMMを取り付けるソケットが6個あります。

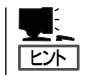

メモリは最大6GB(1GB×6枚)まで増設できます(標準装備のDIMMも交換が必要)。出荷時 には、DIMM #1と2に512MB(合計1GB)のDIMMを搭載しています。

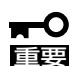

重要�

- ⓦ DIMMは大変静電気に弱い電子部品です。装置の金属フレーム部分などに触れて身体の 静電気を逃がしてからボードを取り扱ってください。また、ボードの端子部分や部品を 素手で触ったり、ボードを直接机の上に置いたりしないでください。静電気に関する 説明は330ページで詳しく説明しています。
	- ⓦ 弊社で指定していないDIMMを使用しないでください。サードパーティのDIMMなどを 取り付けると、DIMMだけでなく本体が故障するおそれがあります。また、これらの製 品が原因となった故障や破損についての修理は保証期間中でも有料となります。

### DIMMの増設順序

DIMMは、DIMM番号の小さい順に2枚単位で増設します。

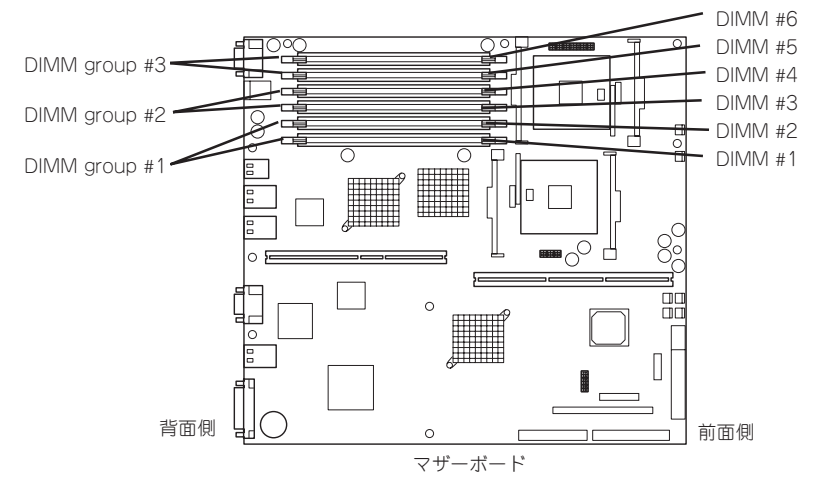

インタリーブ装置であるため、BANK単位\*1に2枚のDIMMを増設してください。1つの BANK内に異なる仕様\*2のDIMMを実装すると正常に動作しません。

- \*1 BANK単位とはイラストで示す#1と#2(DIMM group#1)、#3と#4(DIMM group#2)、#5と#6(DIMM group#3)でそれぞれ1単位です(記号はマザーボード上 にも印刷されています)。
- \*2 DIMMの仕様は、DIMMに貼ってあるラベルに下記の内容で表示されています。
	- (例) 266MHz・Bufferred・256MB・ロウアドレス12ビット・カラムアドレス 10ビット・Single sideの場合

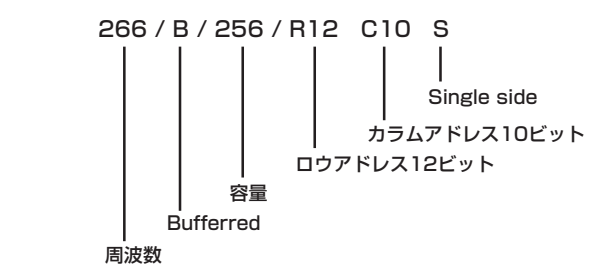

### オンライン・スペア・メモリ機能

オンライン・スペア・メモリ機能とは1つのメモリグループを予備として待機させることに より、運用しているメモリグループで訂正可能なエラーが多発した場合、このメモリグルー プの内容を待機させているメモリグループにコピーして自動的に運用メモリグループを切り 替える機能です。これにより、メモリボードの交換なしに連続運転が可能となります。

#### オンライン・スペア・メモリ機能を有効にする方法

#### ● 増設メモリボードの取り付け

後述の説明を参照してメモリ(DIMM)を増設します。

→ 増設するDIMMは「DIMM group #1」および「DIMM group #2」に取り付けられてい るDIMMと同一容量、同タイプのDIMMを使用してください。

取り付けるメモリスロットは「DIMM group #3」になります。以下にDIMM実装の組 み合わせパターンを示します。

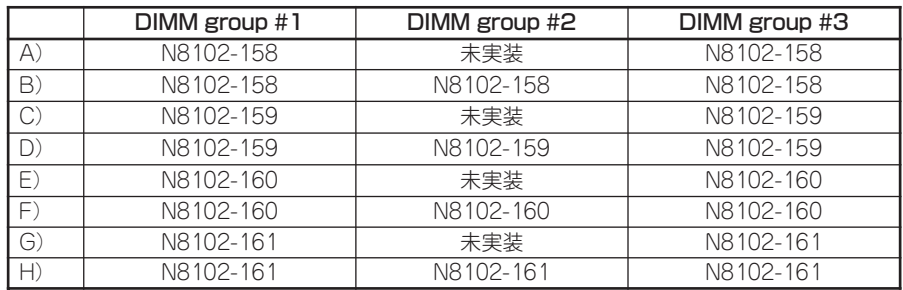

- 注1) DIMM group #3がオンライン・スペア専用ソケットです。
- 注2) 上記表中の型番は以下のメモリ容量に対応します。 N8102-158:256MByte(128MB×2枚) N8102-159:512MByte(256MB×2枚) N8102-160: 1GByte(512MB×2枚) N8102-161:2GByte(1GB×2枚)
- 注3) 本装置の出荷時には標準でN8102-160相当のDIMMがDIMM group #1に 実装されています。

#### ● BIOSの設定

6章の「マザーボードのセットアップ」-「システムBIOS」-「パラメータと説明」に示す、 「Memory Configuration」に以下のメニューが追加されています。このメニューの設定を [Enabled]に変更することで、オンライン・スペア・メモリ機能が有効になります。出 荷時の設定は、[Disabled]です。

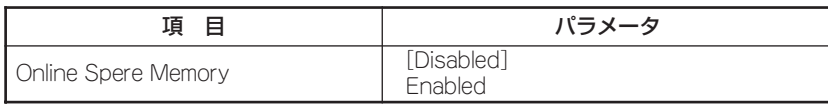

#### その他

- OSにおいて表示されるメモリ容量は、物理的に実装されているすべてのメモリ容量から オンライン・スペア用のメモリ容量を差し引いたサイズとなります。
- オンライン・スペア・メモリ機能が有効となっていてもアプリケーションの動作には影 響ありません。
- ディスプレイに以下のエラーメッセージが表示された場合は、オンライン・スペア・メ モリ機能は自動的に無効となります。

8200 Online Spere Memory was not ready.

オンライン・スペア用(DIMM group #3)のDIMMの容量が「DIMM group #1」または 「DIMM group #2」に実装されているDIMMの容量と一致していません。DIMMの容量を 確認してください。

- ▶ 実際にオンライン・スペア・メモリ機能が動作した場合、以下により確認ができます。
	- a) 本装置前面のステータスLEDが緑色に点滅します。
	- b) オンライン・スペア・メモリ機能が動作後の再起動時において、エラーしたDIMM グループは縮退されます。
	- c) ESMPRO/Server Agentがインストールされている場合はイベントビューアのシス テムログに以下のログが登録されます。

ソース名: ESMCommonService イベントID: 2313 説明: メモリ障害によりDIMMの一部が切り離されました。 メモリ番号: XX 日時: XX

d) ESMPRO/ServerAgentで通報設定がされている場合は、Manager通報/ALIVE通 報が行われます。通報内容は以下のとおりです。

説明: メモリ障害によりDIMMの一部が切り離されました。 メモリ番号: XX 日時: XX

## 取り付け

次の手順に従ってDIMMを取り付けます。

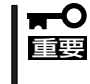

本装置では、Low-profile(ロープロファイル: DIMMボードの高さが30mm(1.2インチ) 以下)タイプのDIMMのみをサポートしています。それ以外(それ以上高い)DIMMはサポー トしていません。

- 1. 331ページを参照して準備をする。
- 2. 本装置をラックから引き出す(341ページ参照)。
- 3. トップカバーを取り外す(342ページ参照)。
- 4. DIMMを取り付けるソケットに取り付け られているDIMMカバーを取り外す。

ソケット両側のレバーを広げると、 カバーがソケットから外れます。

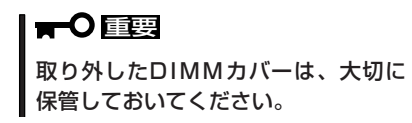

5. DIMMをソケットにまっすぐ押し込む。

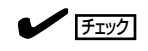

DIMMの向きに注意してください。 DIMMの端子側には誤挿入を防止する ための切り欠きがあります。

DIMMがDIMMソケットに差し込まれる とレバーが自動的に閉じます。レバーを さらに内側に押して完全に閉じてくださ い。

- 6. 手順1~3で取り外した部品を取り付け る。
- 7. POSTの画面でエラーメッセージが表示されていないことを確認する。 POSTのエラーメッセージの詳細については283ページを参照してください。
- 8. SETUPを起動して「Advanced」-「Memory Configuration」の順でメニューを選択し、増設した DIMMのステータス表示が「Normal」になっていることを確認する(238ページ参照)。
- 9. 「Advanced」メニューの「Reset Configuration Data」を「Yes」にする。 ハードウェアの構成情報を更新するためです。詳しくは237ページをご覧ください。
- 10. OSのページングファイルサイズの設定を推奨値以上(搭載メモリ x 1.5)に設定する。 4章の「システムの運用と管理」-「ディスクとメモリ管理」を参照してください。

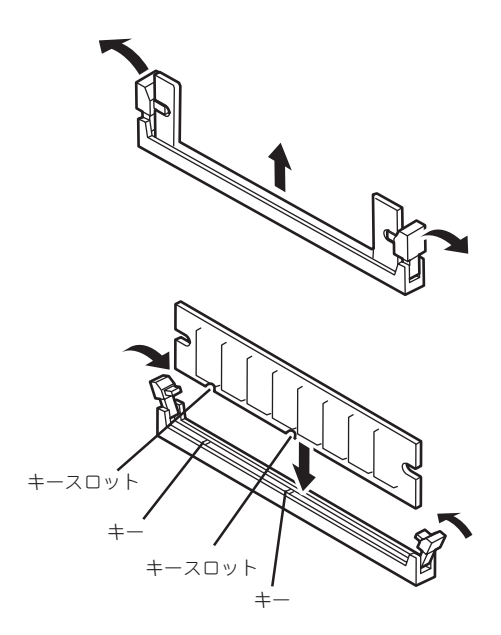

## 取り外し

次の手順に従ってDIMMを取り外します。

ⓦ 故障したDIMMを取り外す場合は、POSTやESMPROで表示されるエラーメッセージを  $\blacksquare$ 確認して、取り付けているDIMMソケットを確認してください。 重要�

- DIMMは最低2枚1組搭載されていないと本装置は動作しません。
- 1. 331ページを参照して準備をする。
- 2. 本装置をラックから引き出す(341ページ参照)。
- 3. トップカバーを取り外す(342ページ参照)。
- 4. 取り外すDIMMのソケットの両側にある レバーを左右にひろげる。 ロックが解除されDIMMを取り外せま す。
- 5. DIMMカバーを取り付ける。
- 6. 手順3で取り外した部品を取り付ける。
- 7. 本装置の電源をONにしてPOSTでエラー メッセージが表示されていないことを確 認する。

エラーメッセージが表示された場合は、 メッセージをメモした後、283ページ 以降のエラーメッセージ一覧を参照して ください。

8. SETUPを起動して「Advanced」ー「Memory Configuration」ー「Memory Retest」を「Yes」に設定 し、取り外したDIMMのエラー情報をクリアする(238ページ参照)。

「Advanced」メニューの「Reset Configuration Data」を「Yes」にする。

ハードウェアの構成情報を更新するためです。詳しくは237ページをご覧ください。

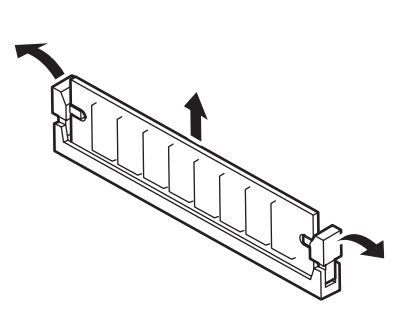

オ

8

## **プロセッサ(CPU)**

標準装備のCPU(Intel® XeonTM Processor)に加えて、もう1つCPUを増設し、マルチプロ セッサシステムで運用することができます。

- ⓦ CPUは大変静電気に弱い電子部品です。装置の金属フレーム部分などに触れて身体の  $\blacksquare$ 重要� 静電気を逃がしてからCPUを取り扱ってください。また、CPUの端子部分や部品を素 手で触ったり、CPUを直接机の上に置いたりしないでください。静電気に関する 説明は330ページで詳しく説明しています。
	- 取り付け後の確認ができるまではシステムへの運用は控えてください。
	- 弊社で指定していないCPUを使用しないでください。サードパーティのCPUなどを 取り付けると、CPUだけでなく本体が故障するおそれがあります。また、これらの製 品が原因となった故障や破損についての修理は保証期間中でも有料となります。

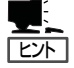

オプションのCPUの中には異な るレビジョンのものが含まれて いる場合があります。異なる レビジョンのCPUを混在して取 り付けた場合、Windowsではイ ベントビューアのシステムログ に以下のようなログが表示され ますが、動作には問題ありませ  $h<sub>o</sub>$ 

表示例イベントのプロパティ  $?|X|$ イベント 日付: 2001/07/02 ソース Application Popup  $\ddot{\phantom{1}}$ 時刻  $22:13$ 分類 なし  $\ddot{\phantom{0}}$ 種類 情報 イベント ID: 41 **INGS**  $\mathbb{B}_{\mathbb{B}}$ コンピュータ(C): SERVER-1 説明(D): このマルチプロセッサ システムの CPU は、一部が同じリビジョン レベルではありません。すべ てのプロセッサを使用するためにオペレーティング システムをシステムで可能な最小のプロ セッサに制限します。このシステムで問題が発生する場合は、CPU 製造元に問い合わせて この混合プロセッサがサポートされているかどうかを確認してください。 データ(I): ◎ バイト(B) ○ ワード(<u>W</u>)  $\begin{array}{|ccc|cccc|} \hline & 0.0001 & 0.00 & 0.00 & 0.00 & 0.01 & 0.00 & 0.00 & 0.00 & 0.00 & 0.00 & 0.00 & 0.00 & 0.00 & 0.00 & 0.00 & 0.00 & 0.00 & 0.00 & 0.00 & 0.00 & 0.00 & 0.00 & 0.00 & 0.00 & 0.00 & 0.00 & 0.00 & 0.00 & 0.00 & 0.00 & 0.00 & 0.00 & 0.00 & 0.00$  $\Box$  $\overline{\mathbf{r}}$  $\overline{\mathsf{OK}}$ キャンセル | 適用(4)

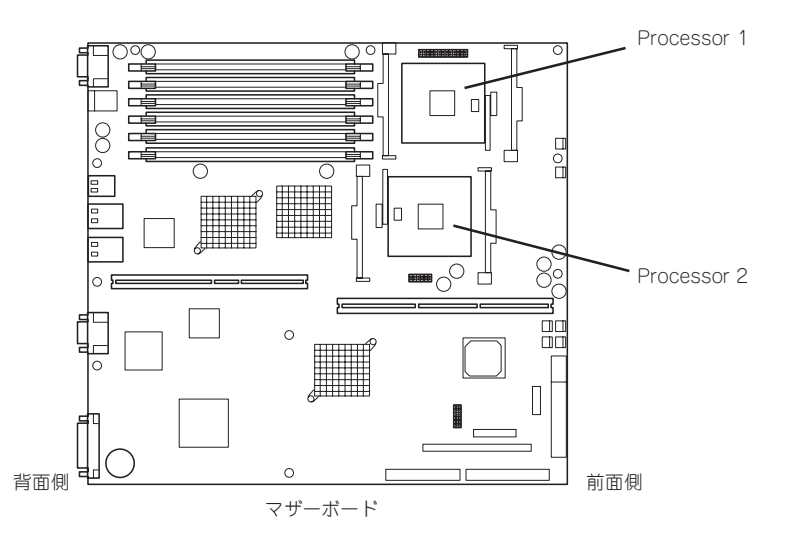

## 取り付け

次の手順に従ってCPUを取り付けます。取り付け後の確認をするために装置に添付の EXPRESSBUILDER CD-ROMを使用します。あらかじめ用意しておいてください。

- 1. 331ページを参照して準備をする。
- 2. 本装置をラックから引き出す(341ページ参照)。
- 3. トップカバーを取り外す(342ページ参照)。
- 4. CPUダクトを取り外す。
- 5. ライザーカードAにPCIボードまたは冷却 用ダクトが取り付けられている場合は、 ライザーカードAを取り外す。
- CPUダクト
- 6. ソケット上に貼りつけられているカバーを外す。
- 7. ソケットにあるレバーを持ち上げる。

#### 重要�

レバーは120度以上に開きます。レ バーが止まるまで完全に開いてくださ い。中途半端に開いた状態でCPUを取 り付けると接触不良によるCPUやマ ザーボードの破損の原因となります。

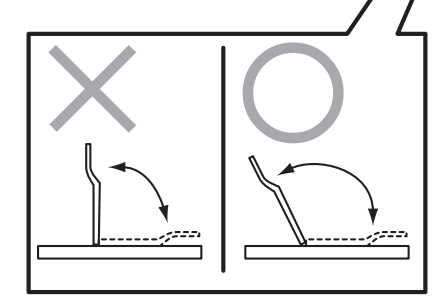

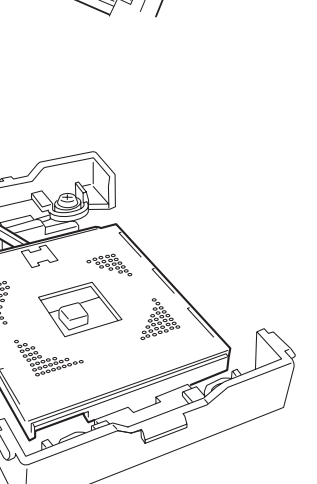

**8.** CPUをソケットの上にていねいにゆっく ピンマーク りと置く。

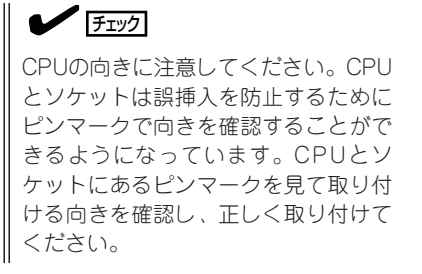

- ૺૺૺૺૺૺૺૺૺૺૺ ಀೢೢಁೢಁ
- 9. CPUを軽くソケットに押しつけてから レバーを倒して固定する。

10. ヒートシンクをCPUの上に置く。

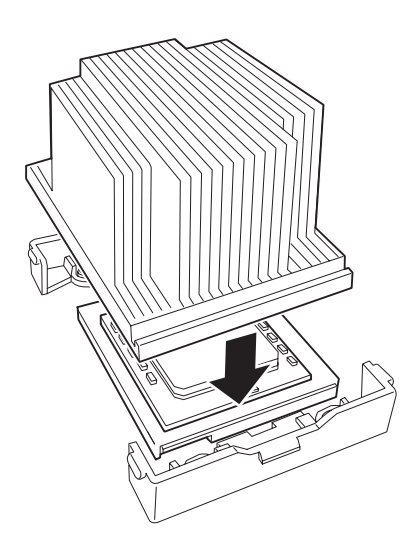

11. ヒートシンククリップでヒートシンクを 固定する。

> クリップを押さえながら、リテンション の側面中央にあるタブにクリップを引っ かけます(①)。

> 次に、ヒートシンククリップの一方のク リップをリテンションのタブに引っかけ ます(②)。

> 最後に、もう一方のヒートシンククリッ プをリテンションのタブに引っかけます  $\left(\overline{3}\right)$ <sub>0</sub>

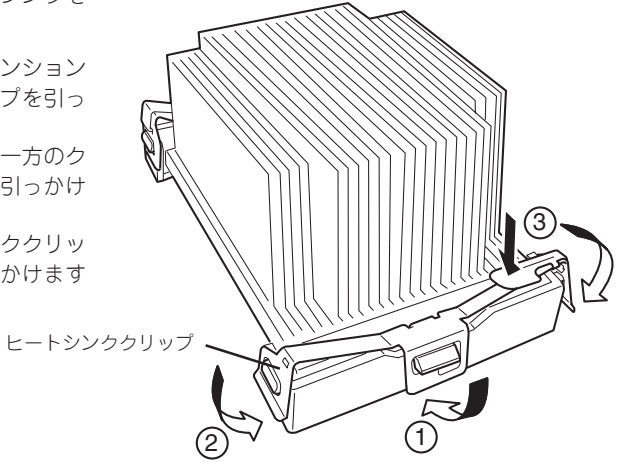

シ ョ ン の 増 設

オ プ

8

12. ヒートシンクがプロセッサボードと水平に取り付けられていることを確認する。

#### $\sqrt{f_{\text{TV}}$

- 斜めに傾いているときは、いったんヒートシンクを取り外してから、もう一度取り付け直し てください。水平に取り付けられない原因には次のことが考えられます。
	- ヒートシンクが正しい取り付け位置にない。
	- ヒートシンククリップを正しく引っかけていない。
- ⓦ 固定されたヒートシンクを持って動かさないでください。
- 13. 取り外した部品を取り付ける。

 $\blacktriangledown$   $\mathbb{F}$ <sub>エック</sub>

CPUダクトを取り付けるときは、ダク トにあるタブが装置のフレームの穴に 確実に差し込まれていることを確認し てください。CPUダクトはCPUの冷却 効果を高めるためのものです。正しく 取り付けられていないと、CPUが冷却 されず熱による誤動作やCPUの故障の 原因となります。

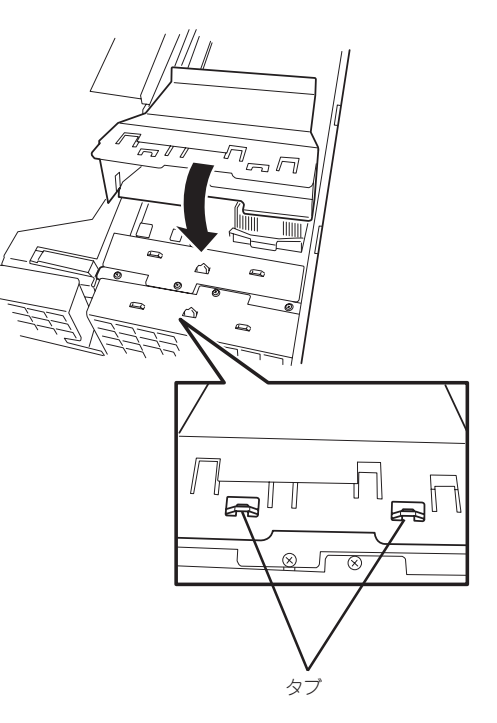

- 14. 本装置の電源をONにして、本装置の起動中に表示されるPOSTの画面でエラーメッセージが表示 されていないことを確認する。 POSTのエラーメッセージの詳細については283ページを参照してください。
- 15. SETUPユーティリティを起動して「Main」ー「Processor Settings」でBIOSから取り付けたCPUが 認識されていることを確認する。
- 16. 「Advanced」メニューの「Reset Configuration Data」を「Yes」にする。 ハードウェアの構成情報を更新するためです。詳しくは237ページをご覧ください。
- 17. 1CPU構成の本装置にCPUを増設し、2つ以上のCPUで運用する場合は、デバイスマネージャの 「コンピュータ」のドライバを「ACPIマルチプロセッサ PC」に変更する。

### 取り外し

重要�

<del>м</del>О

CPUを取り外すときは、「取り付け」の手順1~5を参照して取り外しの準備をした後、手順 8~11の逆の手順を行ってください。ヒートシンククリップは先端にあるレバーを押して クリップをソケットのタブから外してから、残りの引っかかっている部分を外すと取り外せ ます(下図参照)。

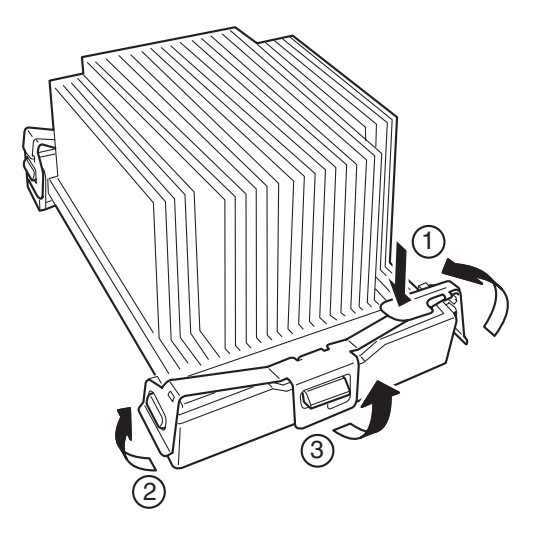

- CPUの故障以外で取り外さないでください。
	- ⓦ 故障したCPUを交換する場合は、CPUに添付のヒートシンクを使用してください。 装置に取り付けられていたヒートシンクをそのまま使わないでください。
	- ⓦ 故障したCPUを交換した場合は、取り付け後にSETUPユーティリティを起動して 「Main」-「Processor Settings」でBIOSから取り付けたCPUが認識されていること を確認後、「Main」メニューの「Processor Settings」-「Processor Retest」を 「Yes」にして、CPUのエラー情報をクリアしてください。
	- 運用後は熱によってヒートシンクのそこにあるクールシートがCPUに粘着している場 合があります。ヒートシンクを取り外す際は、ヒートシンクを底面に押さえ気味に左右 に軽く回して、ヒートシンクがCPUから離れたことを確認してから行ってください。 CPUに粘着したままヒートシンクを取り外すとCPUやソケットを破損するおそれがあ ります。

## **PCIボード**

本装置には、PCIボードを取り付けることのできる「ライザーカード(2枚)」をマザーボード上 に搭載しています。ライザーカードには合計で5枚のPCIボードを取り付けることができま す。

それぞれのライザーカードにあるPCIスロットにネットワーク拡張用やファイルデバイス機 能拡張用のPCIボードを接続します。

- ⓦ PCIボードおよびライザーカードは大変静電気に弱い電子部品です。本装置の金属  $\blacksquare$ 重要� フレーム部分などに触れて身体の静電気を逃がしてからPCIボードを取り扱ってくださ い。また、PCIボードおよびライザーカードの端子部分や部品を素手で触ったり、PCI ボードおよびライザーカードを直接机の上に置いたりしないでください。静電気に関す る説明は330ページで詳しく説明しています。
	- ⓦ 取り付けることができるPCIボードの組み合わせには制限事項があります。355ページ を参照して取り付けられるボードの組み合わせを確認してください。

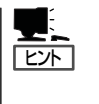

PCIボードによっては、オンボード上の拡張ROMを利用するものもあります。ボードに 添付の説明書を参照し、拡張ROMの展開が必要であるかどうかを確認してください。設定 は、BIOSセットアップユーティリティ「SETUP」を使います。詳しくは、228ページを参照 してください。

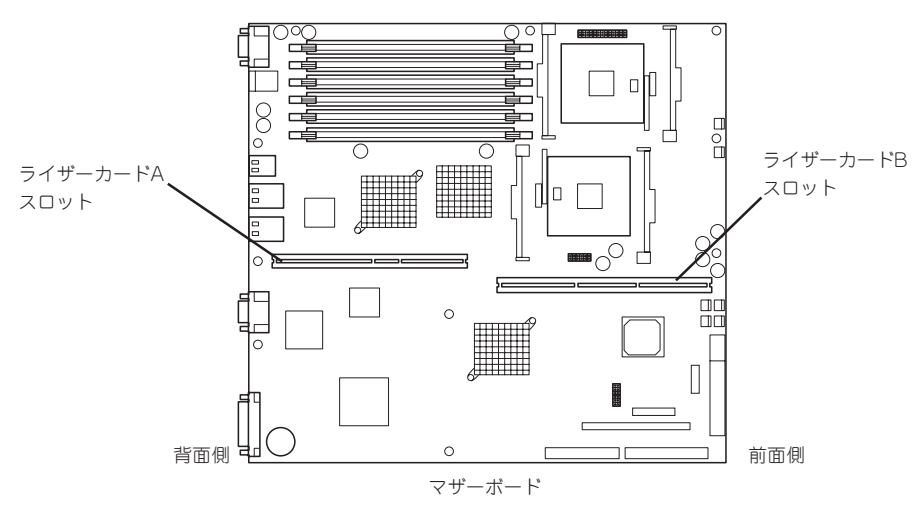

PCIスロット#4 64-bit、100MHz、3.3V、PCI-X。 ショートサイズのPCIボードのみ搭載可能。

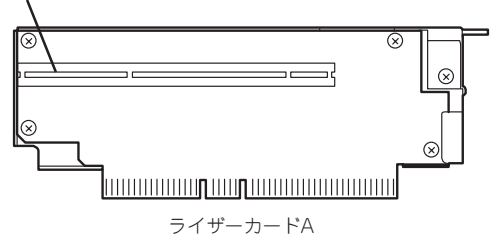

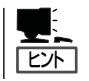

ライザーカードAには冷却のためのダクトが取り付けられている場合があります。

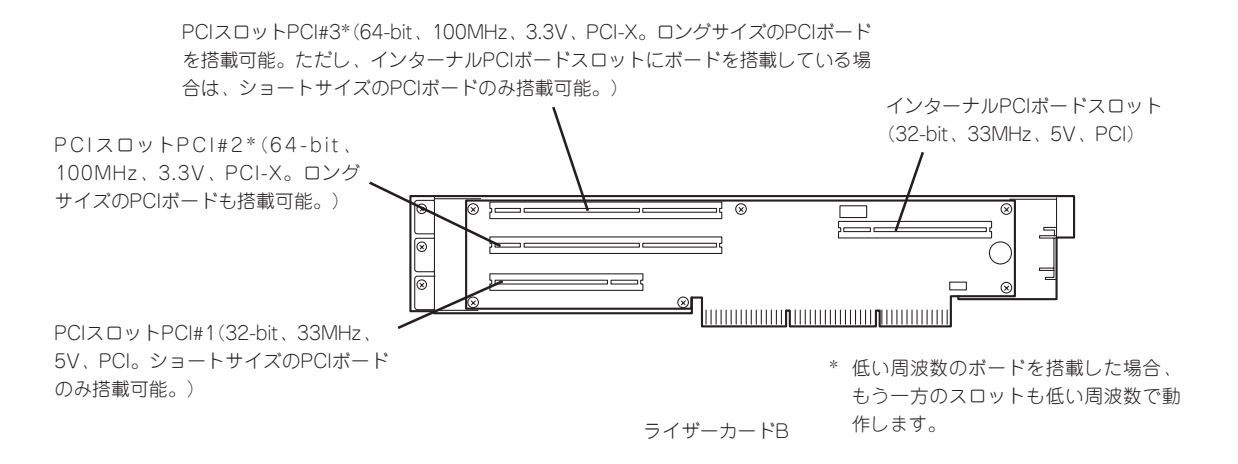

#### 注意事項

取り付けや取り外しの際には次の点について注意してください。

- ライザーカードの端子部や電子部品のリード線には直接手を触れないよう注意してくだ さい。手の油や汚れが付着し、接続不良を起こしたり、リード線の破損による誤動作の 原因となります。
- ⓦ ライザーカードによって接続できるPCIボードのタイプが異なります。ボードの仕様を 確認してから取り付けてください。
- ライザーカードAには冷却のためのダクトが取り付けられている場合があります。ライ ザーカードAの取り付け/取り外しの際には、ダクトを外したり、破損したりしないよう ご注意ください。
- 本装置の起動時のPCIバススロットのサーチ順位は次のとおりです。

インターナルPCIボードスロット→PCIスロット#1→PCIスロット#4→PCIスロット#2→ PCIスロット#3

システムディスクを接続しているSCSIコントローラ(ディスクアレイコントローラを 含む)は、他のSCSIコントローラよりも先にサーチされるよう接続するスロットを決め てください。サーチ順位が後になるとシステムを起動できなくなります。

- ⓦ 起動しないLANデバイスのオプションROMはBIOSセットアップユーティリティで 「Disabled」に設定してください。
- PCIスロット#1にLANデバイスを増設した場合、LANポートに接続したコネクタを抜く ときは、コネクタのツメが手では押しにくくなっているため、マイナスドライバなどを 使用してツメを押して抜いてください。その際に、マイナスドライバなどがLANポート やその他のポートを破損しないよう十分に注意してください。
- PCIスロット#2と#3のうち、いずれかのスロットに33MHzもしくは66MHzでしか動作 しないオプションを取り付けた場合、もう一方のスロットに取り付けたオプションボー ドも33MHzもしくは66MHzでしか動作できなくなります。

### サポートオプション

本装置がサポートしているボードと搭載可能なスロットは以下のとおりです。

2004年 6月現在

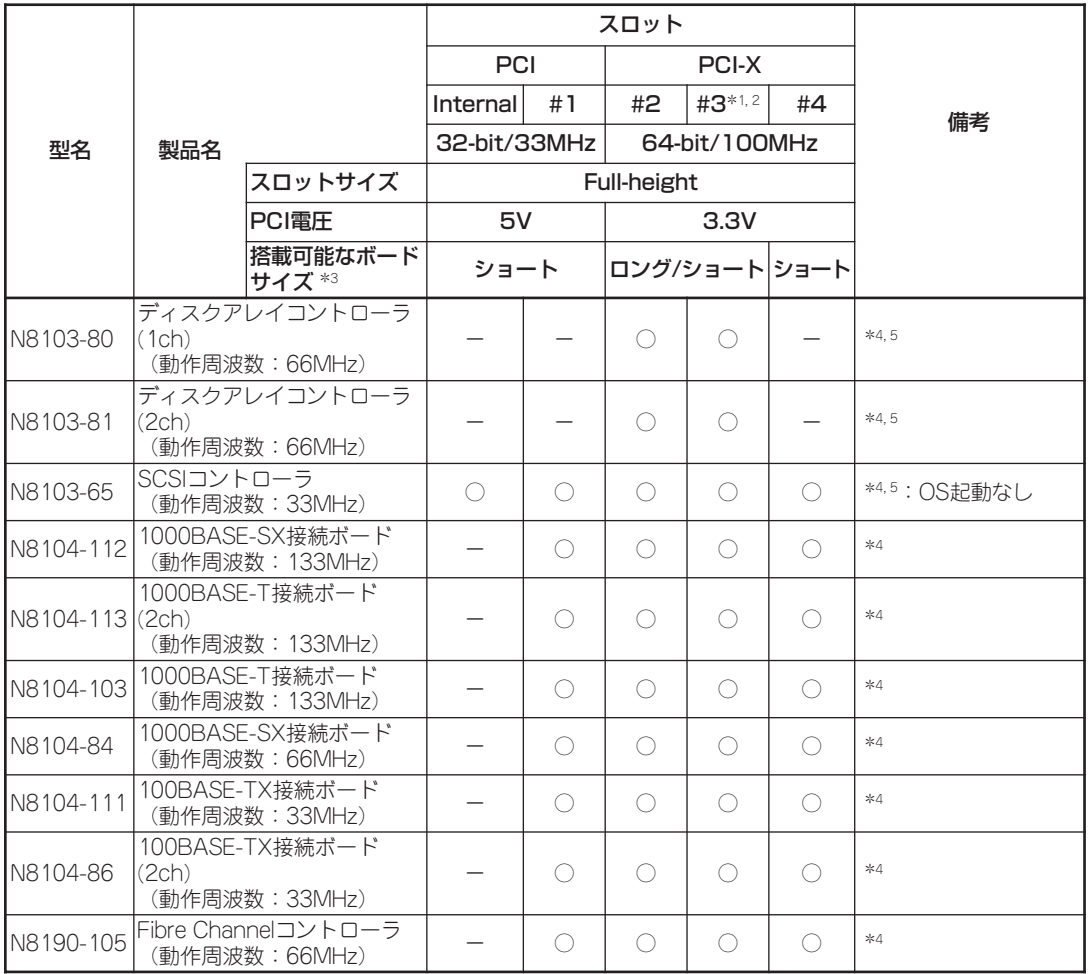

○ 搭載可能 - 搭載不可

\*1:PCI#3にロングカードを搭載した場合は、Internalスロットを使用できません。ショートカードを搭載した場合は、Internal スロットを使用できます。

\*2:同一バスに異なる周波数のカードを実装した場合は、低い方の周波数で動作します。

\*3:ボードの奥行きサイズです。173.1mmまではショートサイズ、312mmまではロングサイズとなります。

\*4:OS起動を行うカード以外は、BIOSのOption ROM設定を「Disabled」に設定してください。

\*5:本装置のPCIバスサーチ順は、OnBoard SCSI→Internal→PCI#1→PCI#4→PCI#2→PCI#3となっています。システム ディスクを接続しているディスクコントローラ(アレイトローラ、SCSIコントローラ)は、他のディスクコントローラ よりも先にサーチされる様に接続するスロットを決定してください。サーチ順が後になるとシステムが起動できなくなるの で注意が必要です。

### 搭載可能なPCIボードについて

各スロットに搭載できるPCIボードの制限事項について説明します。

● ライザーカードA

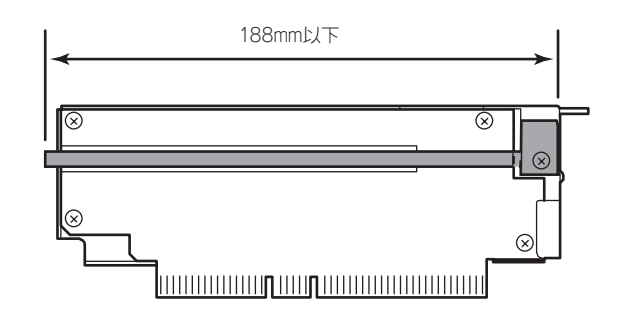

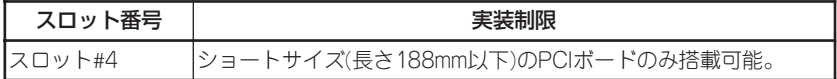

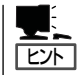

ライザーカードAには冷却のためのダクトが取り付けられている場合があります。

● ライザーカードB(インターナルPCIボードスロットにPCIボードを搭載する場合)

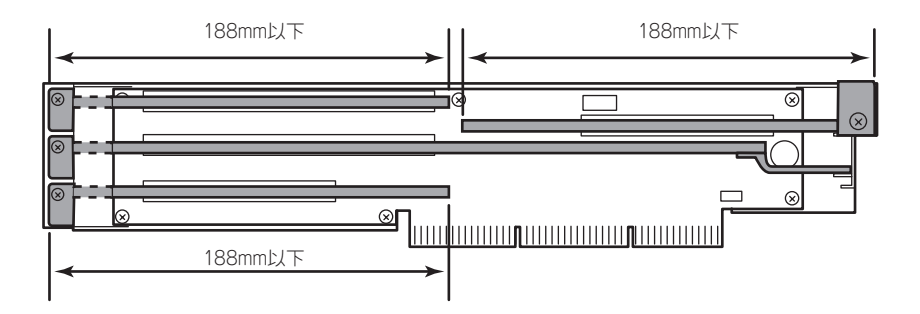

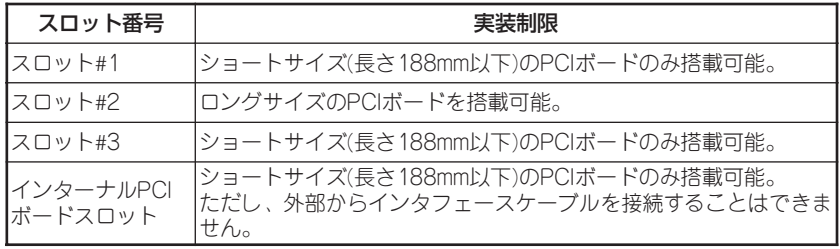

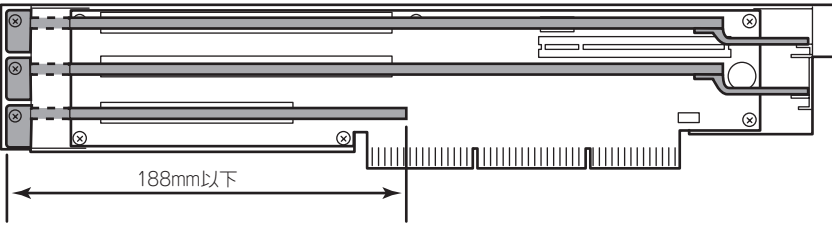

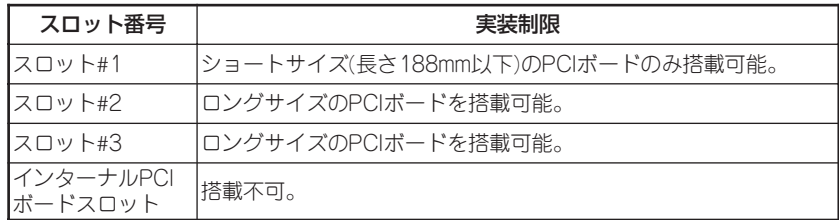

## 取り付け

次の手順に従ってライザーカードにPCIボードを取り付けます。

- ⓦ それぞれのライザーカードがサポートするボードを確認してください。  $\blacksquare$
- 重要� PCIボードを取り付けるときは、ボードの接続部の形状とライザーカードにあるコネク タの形状が合っていることを確認してください。
- 1. 331ページを参照して準備をする。
- 2. 本装置をラックから引き出す(341ページ参照)。
- 3. トップカバーを取り外す(342ページ参照)。

4. ライザーカードBを固定しているネジ1本を取り外す。<ライザーカードBの場合のみ>

5. ライザーカードをまっすぐ持ち上げて装置から取り外す。

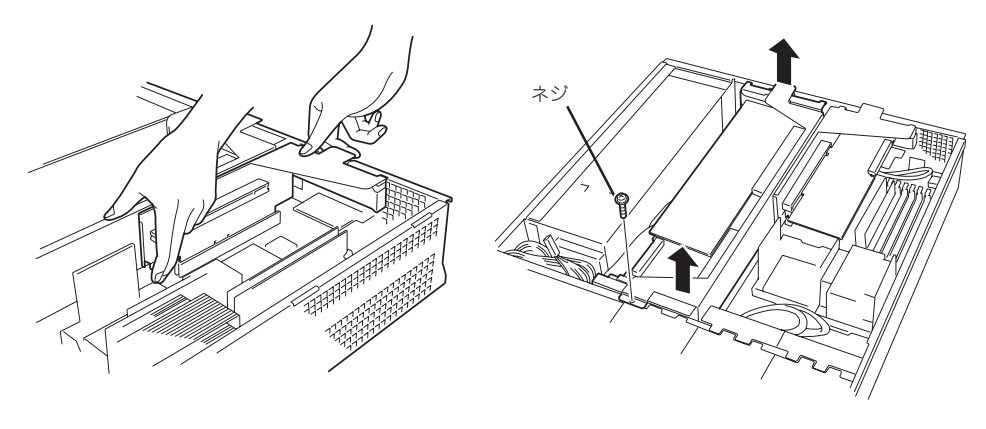

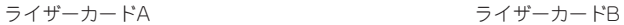

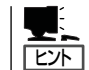

ライザーカードAには冷却のためのダクトが取り付けられている場合があります。ダクトを 取り外したり、破損したりしないように注意してください。

6. ネジ1本を外して増設スロットカバーを取り外す。

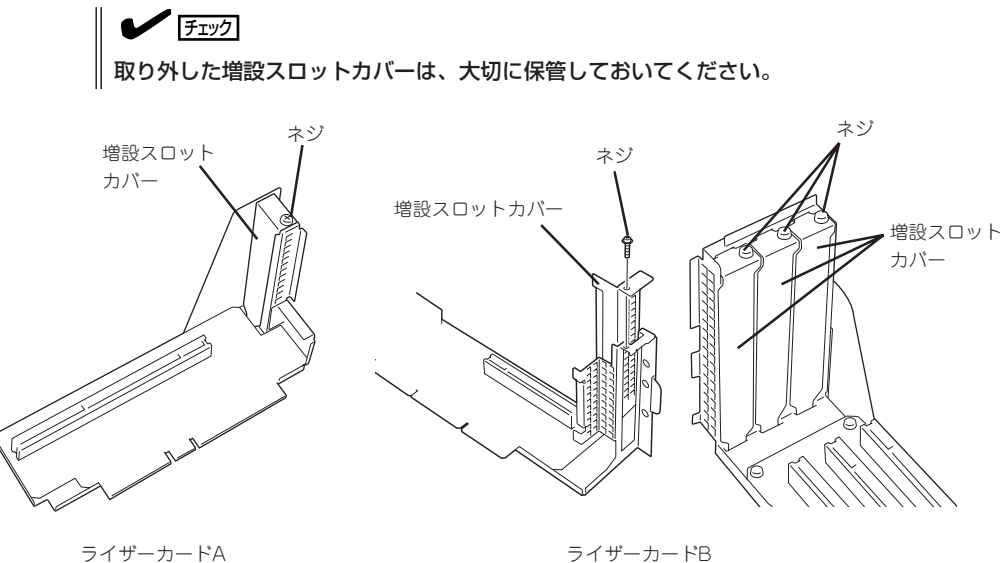

7. スロットに差し込まれているダストカバーを取り外す。

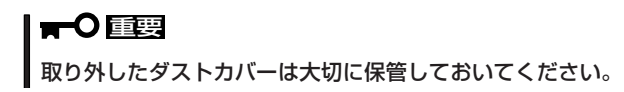

8. ライザーカードにPCIボードを取り付け、手順6で外したネジで固定する。 ライザーカードのスロット部分とPCIボードの端子部分を合わせて、確実に差し込みます。

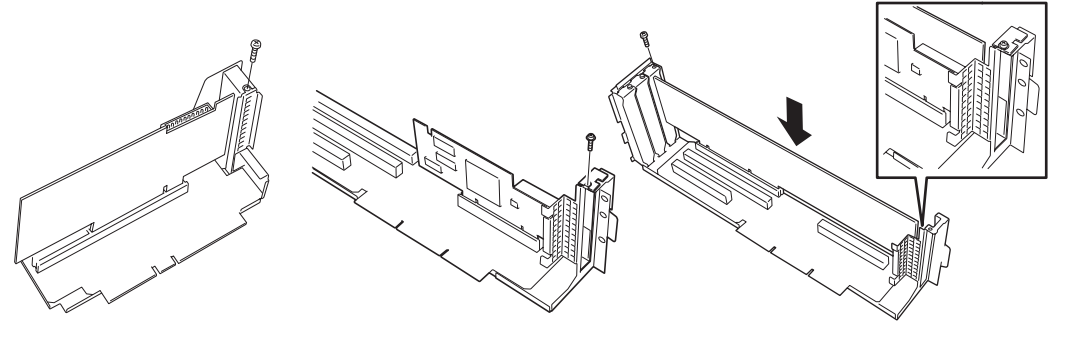

ライザーカードA ライザーカードBのインターナル PCIスロット

ライザーカードBのPCI スロット#1~3

#### 重要�

- ⓦ ライザーカードやPCIボードの端子部分には触れないでください。汚れや油が付いた状態で 取り付けると誤動作の原因となります。
- うまくボードを取り付けられないときは、ボードをいったん取り外してから取り付け直して ください。ボードに過度の力を加えるとPCIボードやライザーカードを破損するおそれが ありますので注意してください。

 $\sqrt{f_{\text{TV}}$ 

- ⓦ PCIボードブラケットの先端がライザーカードの固定スロットに差し込まれていることを 確認してください。
- ⓦ ロングサイズのPCIボードの場合、PCIボードブラケットと反対側に取り付けられたリテー ナがライザーカードのガイドレールに差し込まれていることを確認してください。
- 9. ライザーカードをマザーボードのスロットに接続する。

ライザーカードの端子部分とマザーボード上のスロット部分を合わせて、確実に差し込みます。

#### $\blacktriangleright$   $\frac{1}{\cancel{1-\frac{1}{2}}}$

- ⓦ 差し込む際にライザーカードのフレーム部にある、筐体と固定するためのツメが筐体背面の 穴に正しく勘合していることを確認してください。差し込んだ後、ライザーカードの端子 部分が完全に見えなくなるまで指で押して確実に接続させます。
- ⓦ システム内部のケーブルがライザーカードに挟まれていないことを確認してください。

10. 差し込んだ後、指で押して確実に接続させる。

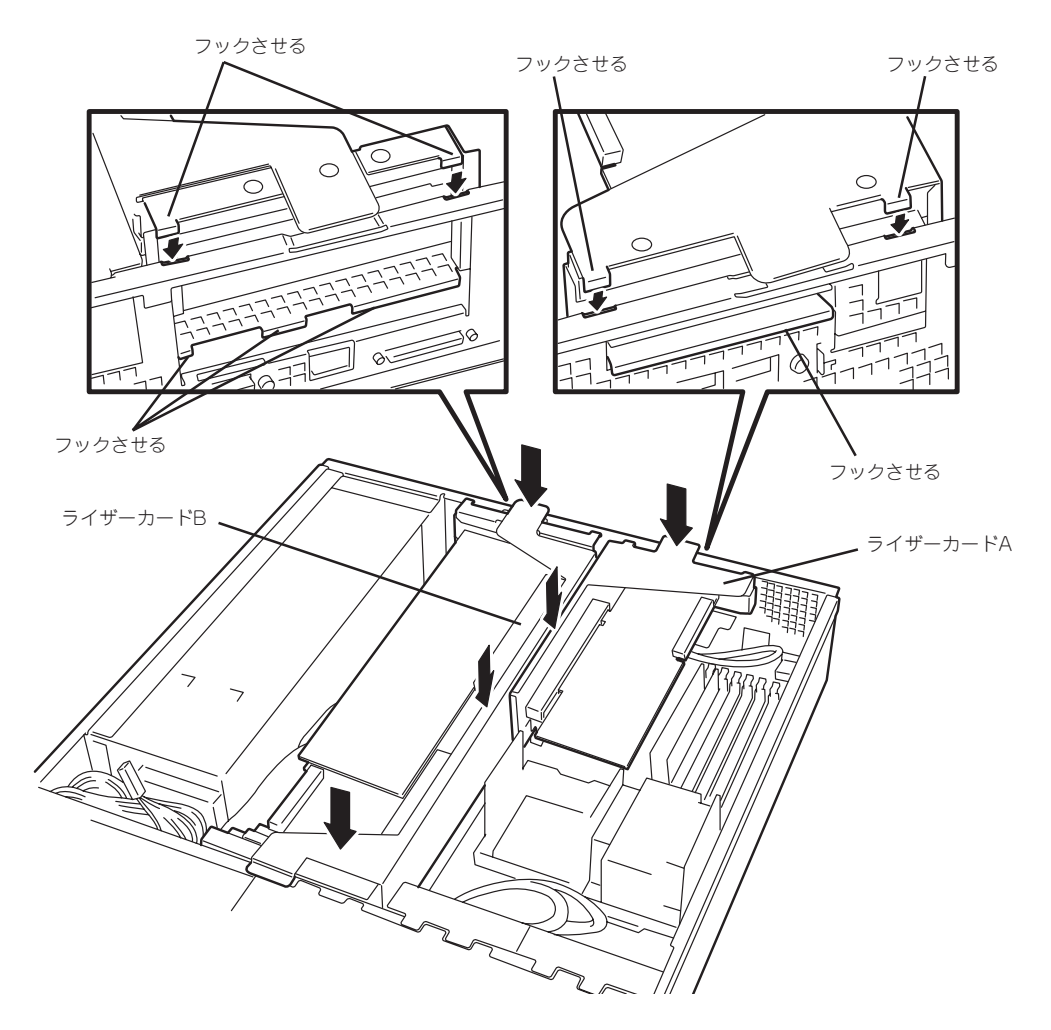

12. 本装置の電源をONにしてPOSTの画面でボードに関するエラーメッセージが表示されていないこ とを確認する。

POSTのエラーメッセージの詳細については283ページを参照してください。

13. BIOSセットアップユーティリティを起動して「Advanced」メニューの「Reset Configuration Data」を「Yes」にする。

ハードウェアの構成情報を更新するためです。詳しくは237ページをご覧ください。

14. 取り付けたボードに搭載されているBIOSコンフィグレーションユーティリティを起動してボード のセットアップをする。

ユーティリティの有無や起動方法、操作方法はボードによって異なります。詳しくはボードに 添付の説明書を参照してください。

### 取り外し

ボードの取り外しは、取り付けの逆の手順を行ってください。また、取り外し後にBIOSセッ トアップユーティリティを起動して「Advanced」メニューの「Reset Configuration Data」を 「Yes」にしてください(237ページ参照)。

## **ディスクアレイコントローラ**

「ディスクアレイコントローラ」は、データの信頼性を向上させるために用意されたPCIボー ドです。

このボードを取り付けると、本装置内蔵のハードディスクドライブやオプションのディスク 増設ユニットに搭載したハードディスクドライブを「ディスクアレイ構成」で使用することが できます。

- ディスクアレイコントローラは大変静電気に弱い電子部品です。装置の金属フレーム部 mО 重要� 分などに触れて身体の静電気を逃がしてからディスクアレイコントローラを取り扱って ください。また、ディスクアレイコントローラの端子部分や部品を素手で触ったり、 ディスクアレイコントローラを直接、机の上に置いたりしないでください。静電気に関 する説明は330ページで詳しく説明しています。
	- ⓦ ディスクアレイ構成に変更する場合や、RAIDを変更する場合は、ハードディスクドラ イブを初期化します。ディスクアレイとして使用するハードディスクドライブに大切な データがある場合は、バックアップを別のハードディスクドライブにとってからボード の取り付けやディスクアレイの構築を行ってください。
	- ⓦ ディスクアレイを構築するには2台以上のハードディスクドライブが必要です。
	- ディスクアレイとして使用するハードディスクドライブはパックごとに同じ容量・性能 (ディスク回転数など)を持ったものにしてください。

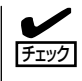

ディスクアレイコントローラを取り付ける場合は、SETUPの「Advanced」メニューの「PCI Configuration」-「Internal PCI Slotまたは、PCI Slot xx (xxはPCIスロット番号)」- 「Option ROM」のパラメータが「Enabled」になっていることを確認してください。

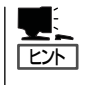

RAID1またはRAID5、RAID0+1のディスクアレイ構成にすると、ディスクの信頼性が向上 するかわりにディスクアレイを構成するハードディスクドライブの総容量に比べ、実際に使 用できる容量が小さくなります。

## 取り付け

ディスクアレイコントローラの取り付けは「PCIボード」を参照してください。

- 搭載するPCIボードにより、接続できるライザーカードとそのPCIスロットが異なりま  $\blacksquare$ す。搭載可能なPCIスロットについては、355ページで詳しく説明しています。 重要�
	- 本装置内蔵のハードディスクドライブをマザーボードのHostRAID™によるディスク アレイからオプションのディスクアレイコントローラによる制御に変更する場合は、 ディスクアレイコントローラを増設する前にHostRAIDのBIOS設定を有効(Enabled) から無効 (Disabled) の設定に変更してください。変更方法の詳細は EXPRESSBUILDER CD-ROM内に格納されている「HostRAIDTM SCSISelect ユーティリティ操作説明書」を参照してください。
	- ディスクアレイコントローラを使用して内蔵のハードディスクドライブをディスクアレ イ構成にする場合には、ライザーカードをマザーボードに接続する前にSCSIケーブル を接続します。
	- 本装置の起動時のPCIバススロットのサーチ順位は次のとおりです。

インターナルPCI→PCI #1→PCI #4→PCI #2→PCI #3

システムディスクを接続しているSCSIコントローラ(ディスクアレイコントローラを含 む)は、他のSCSIコントローラよりも先にサーチされるよう接続するスロットを決めて ください。サーチ順位が後になるとシステムを起動できなくなります。

● ディスクアレイコントローラを接続される場合、BIOSセットアップユーティリティの Boot → Hard Disk Drivesにおける優先順位を8番目以内に設定してください。設 定が9番目以降となっている場合、ディスクアレイコントローラのコンフィグレーショ ンメニューを起動することができません。

### 取り外し

ボードの取り外しは、取り付けの逆の手順を行ってください。

### 内蔵のハードディスクドライブをディスクアレイ構成にす る場合

ディスクアレイコントローラを取り付けて、内蔵のハードディスクドライブをディスクアレ イ構成にする場合は、マザーボード上のSCSIケーブルの接続を切り替える必要があります。 出荷時の内蔵ハードディスクドライブのインタフェースは、マザーボード上のSCSIコネク タに接続されています。

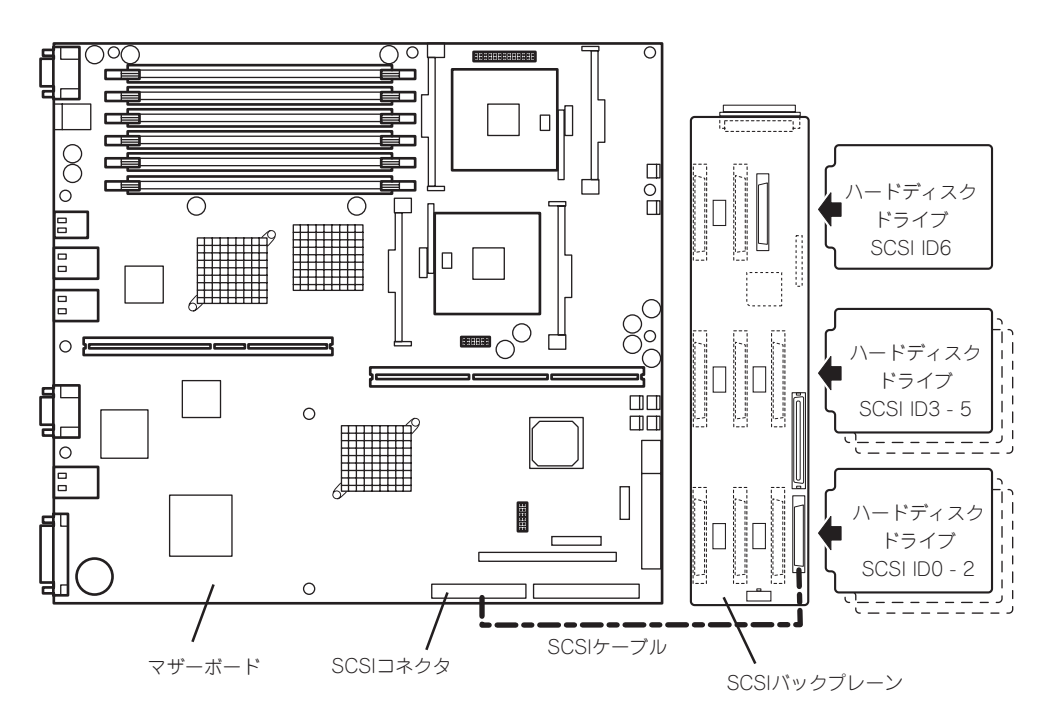

● SCSIケーブルのフォーミング

接続に使用するSCSIケーブルは、マザーボードに接続されているSCSIケーブルを使用し ます。ただし、ケーブルのフォーミングが必要です。次に出荷時の状態とディスク アレイコントローラボードに接続する場合のケーブルのフォーミング図を示します(実線 が谷折り、破線が山折りを示しています)。

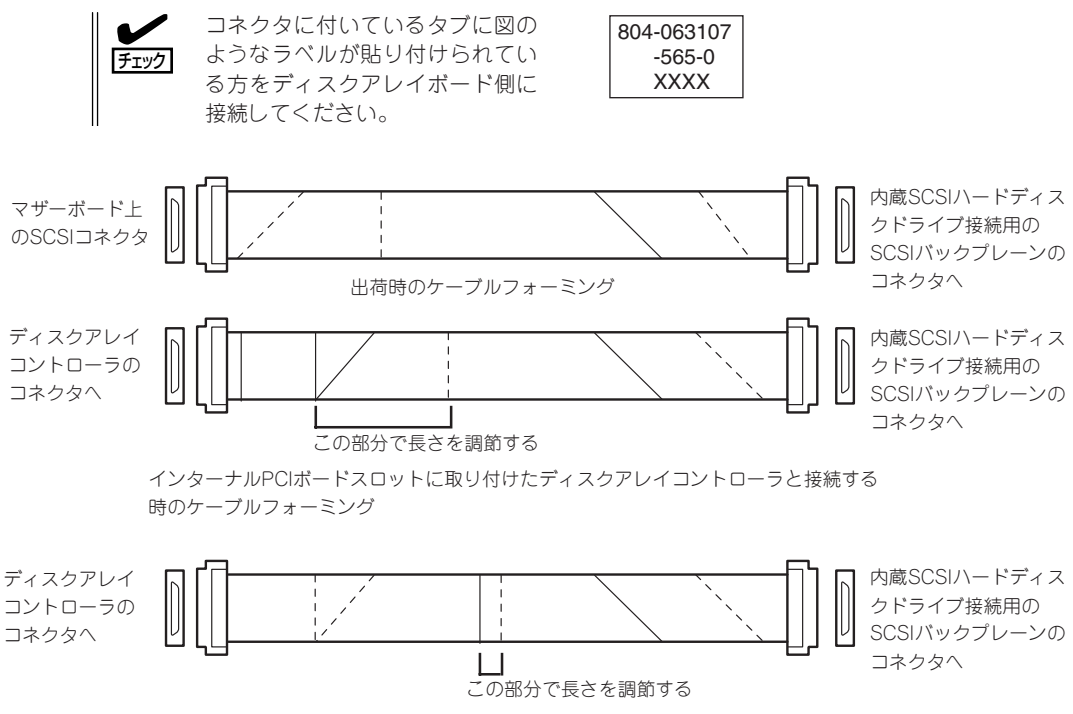

スロット #2、#3に取り付けたディスクアレイコントローラと接続する時の ケーブルフォーミング

● SCSIケーブルの接続

内蔵のハードディスクドライブをディスクアレイ構成にする場合は、マザーボード上の SCSIコネクタからケーブルを外し、ディスクアレイコントローラのコネクタに接続して ください。

- ディスクアレイコントローラを使用して内蔵のハードディスクドライブをディスク  $\blacksquare$ アレイ構成にする場合には、ライザーカードをマザーボードに接続する前にSCSI 重要� ケーブルを接続します。
	- ⓦ ディスクアレイコントローラによっては複数のチャネル(コネクタ)を持っているもの もあります。また、コネクタは内部接続用と外付け用が用意されている場合もありま すが、ボードの内部接続上、排他的な仕様になっていることがあります。 内部と外付けでの接続が異なるコネクタ(チャネル)であることを確認してください。 コネクタとチャネルについては、ボードに添付の説明書を参照してください。
- 管理ユーティリティのアクティベート

オプションのディスクアレイコントローラを初めて取り付けた場合は、198ページを参 照して管理ユーティリティのPower Console Plusをアクティベートしてください。

## **3.5インチデバイスベイ**

オプションのデバイス増設機構を使用して、内蔵の3.5インチデバイスを本体にプラグイン で接続することができます。

デバイス増設機構への3.5インチデバイスの取り付け方法、SCSIケーブル接続方法および、 本体への接続方法については、デバイス増設機構に添付の説明書を参照してください。

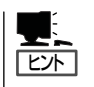

3.5インチデバイスベイを使用する場合は、別途オプションのSCSIコントローラが必要とな ります(内蔵のハードディスクドライブをディスクアレイ構成し、本体内蔵のSCSIコネクタ を3.5インチデバイスベイ用に使用する場合を除く)。

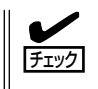

3.5インチデバイスベイにSCSI機器を増設した場合は、必要に応じて6章の「SCSI BIOS」を 参照して適切な値に設定し直してください。詳細についてはSCSI機器に添付の説明書を参 照してください。

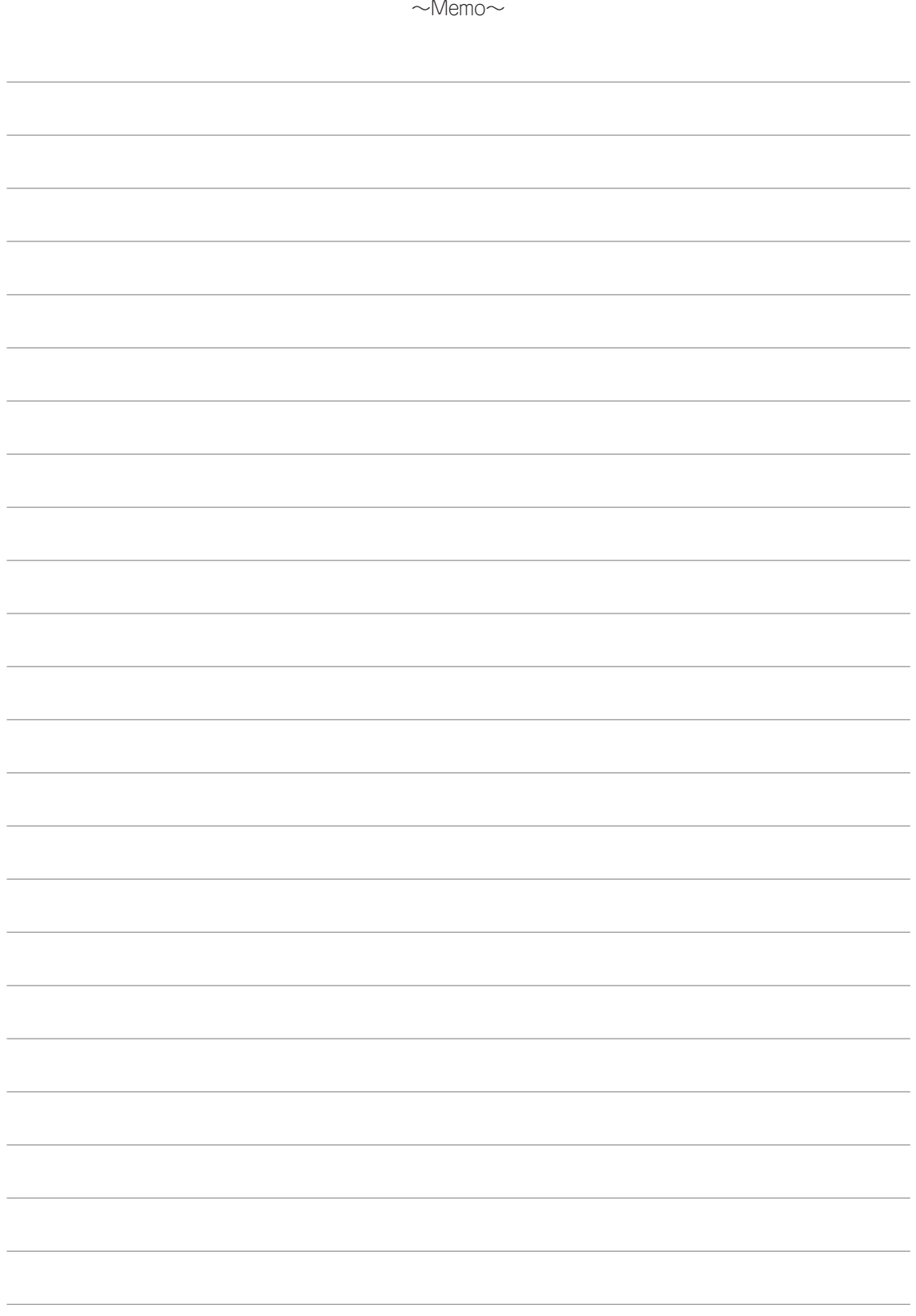